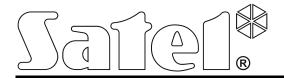

# ACCO SOFT

# Configuration program for ACCO NET access control system

**User Manual** 

Program version 1.15.8

acco soft\_en 11/17

SATEL sp. z o.o. ul. Budowlanych 66 80-298 Gdańsk POLAND tel. +48 58 320 94 00 www.satel.eu SATEL's goal is to continually upgrade the quality of its products, which may result in alterations of their technical specifications and firmware. The current information on the introduced modifications is available on our website. Please visit us: http://www.satel.eu

The following symbols may be used in this manual:

i- note,

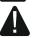

- caution.

# Changes made to firmware version 1.15.8

| Control panel | Support for expansion modules:                                                      |  |  |  |  |  |
|---------------|-------------------------------------------------------------------------------------|--|--|--|--|--|
| ACCO-NT       | – INT-IORS,                                                                         |  |  |  |  |  |
|               | – INT-ORS.                                                                          |  |  |  |  |  |
|               | Output types:                                                                       |  |  |  |  |  |
|               | <ul> <li>According to calendar,</li> </ul>                                          |  |  |  |  |  |
|               | <ul> <li>Indicator of max. users in zone,</li> </ul>                                |  |  |  |  |  |
|               | <ul> <li>Indicator of min. users in zone.</li> </ul>                                |  |  |  |  |  |
|               | Control panel status:                                                               |  |  |  |  |  |
|               | <ul> <li>Updating controller's firmware,</li> </ul>                                 |  |  |  |  |  |
|               | <ul> <li>Incorrect encoding key.</li> </ul>                                         |  |  |  |  |  |
| Controllers   | Functionality:                                                                      |  |  |  |  |  |
|               | <ul> <li>Possibility to remotely update the controller firmware version.</li> </ul> |  |  |  |  |  |
|               | <ul> <li>Support for terminals sending data the following formats:</li> </ul>       |  |  |  |  |  |
|               | • WIEGAND32,                                                                        |  |  |  |  |  |
|               | • WIEGAND34,                                                                        |  |  |  |  |  |
|               | • WIEGAND36,                                                                        |  |  |  |  |  |
|               | • WIEGAND40,                                                                        |  |  |  |  |  |
|               | • WIEGAND42,                                                                        |  |  |  |  |  |
|               | • WIEGAND56.                                                                        |  |  |  |  |  |
| Import        | Importing additional user data from file in CSV format:                             |  |  |  |  |  |
|               | – E-mail,                                                                           |  |  |  |  |  |
|               | <ul> <li>Phone number.</li> </ul>                                                   |  |  |  |  |  |

#### CONTENTS

| 1. |           |                                                                   |    |
|----|-----------|-------------------------------------------------------------------|----|
| 2. |           |                                                                   |    |
|    |           | software requirements                                             |    |
|    |           | ion of the ACCO Soft program                                      |    |
|    |           | ACCO Soft program for the first time                              |    |
|    |           | into the program                                                  |    |
| 4. |           | of the ACCO Soft program                                          |    |
|    |           | enu of the program                                                |    |
|    |           | of troubles / alarms                                              |    |
|    |           | ences                                                             |    |
|    |           | "Licences for systems integration" window                         |    |
|    |           | Obtaining the license                                             |    |
|    |           | Loading the license                                               |    |
|    |           | structure                                                         |    |
|    |           | of objects and control panels                                     |    |
|    | 4.2.1.1   | Restarting the control panel                                      | 13 |
|    |           | ects                                                              |    |
|    | 4.2.2.1   | Adding an object                                                  | 13 |
|    | 4.2.2.2   | Programming the objects                                           | 14 |
|    | 4.2.2.3   | Deleting an object                                                | 15 |
|    | 4.2.3 Cor | ntrol panels                                                      | 15 |
|    | 4.2.3.1   | Adding the ACCO-NT control panel connected to Ethernet            | 15 |
|    | 4.2.3.2   | Adding the ACCO-NT control panel before connecting it to Ethernet | 16 |
|    | 4.2.3.3   | Programming the control panel                                     |    |
|    | 4.2.3.4   | Remote update of the control panel firmware                       |    |
|    | 4.2.3.5   | Deleting a control panel                                          |    |
|    | 4.2.4 Cor | ntrollers                                                         |    |
|    | 4.2.4.1   | Identification of controllers connected to the system             |    |
|    | 4.2.4.2   | Adding a controller before connecting it to the system            |    |
|    | 4.2.4.3   | "Summary" window                                                  |    |
|    | 4.2.4.4   | Table with the list of controllers                                |    |
|    | 4.2.4.5   | Programming the controller                                        |    |
|    | 4.2.4.6   | Remote update of the controller firmware                          |    |
|    | 4.2.4.7   | Deleting a controller                                             |    |
|    |           | les                                                               |    |
|    | 4.2.5.1   | Creating a zone                                                   |    |
|    | 4.2.5.2   | Table with a list of zones                                        |    |
|    | 4.2.5.3   | Programming the zones                                             |    |
|    | 4.2.5.4   | Deleting a zone                                                   |    |
|    | -         | egration                                                          |    |
|    | 4.2.6.1   | Configuring the alarm system                                      |    |
|    | 4.2.6.2   | Adding an alarm system                                            |    |
|    | 4.2.6.3   | Table with the list of alarm systems                              |    |
|    | 4.2.6.4   | Configuring the integration settings                              |    |
|    | 4.2.6.5   | Assigning zones                                                   |    |
|    | 4.2.6.6   | Deleting an alarm system                                          |    |
|    |           | banders                                                           |    |
|    | 4.2.7 LA  | Adding an expander                                                |    |
|    | 4.2.7.1   | Expander settings                                                 |    |
|    | 4.2.7.3   | Deleting an expander                                              |    |
|    |           | uts                                                               |    |
|    | 4.2.8.1   |                                                                   |    |
|    | 7.2.0.1   |                                                                   |    |

| 4.2.8.2     | Programming the inputs                                                                                                    | 40                                                                                                    |
|-------------|----------------------------------------------------------------------------------------------------|----------------------------------------------------------------------------------------------------|
| 4.2.9 Out   |                                                                                                    |                                                                                                    |
| 4.2.9.1     |                                                                                                    |                                                                                                    |
| 4.2.9.2     | Programming the outputs                                                                                                    | 43                                                                                                    |
| 4.2.10 Pat  | ns                                                                                                    | 45                                                                                                    |
| 4.2.10.1    | Creating a path                                                                                                    | 45                                                                                                    |
| 4.2.10.2    | Programming the path                                                                                                    | 45                                                                                                    |
| 4.2.10.3    | Deleting a path                                                                                                    | 46                                                                                                    |
| 4.2.11 Stat | tus                                                                                                    | 46                                                                                                    |
| 4.2.11.1    | Control panel failures                                                                                                    | 46                                                                                                    |
| 4.2.11.2    | Control panel power supply status                                                                                                    | 47                                                                                                    |
| 4.2.11.3    | "Inputs" tab                                                                                                    | 47                                                                                                    |
| 4.2.11.4    | "Outputs" tab                                                                                                    | 48                                                                                                    |
| 4.2.12 Map  | DS                                                                                                    | 48                                                                                                    |
| 4.2.12.1    | Adding a map                                                                                                    | 48                                                                                                    |
| 4.2.12.2    | List of maps                                                                                                    | 49                                                                                                    |
| 4.2.12.3    | Мар                                                                                                    | 49                                                                                                    |
|             |                                                                                                    |                                                                                                    |
| 4.2.13.1    | Importing data from CSV format files                                                                                                    | 60                                                                                                    |
| 4.2.13.2    | Importing data from file with kkd extension                                                                                                    | 61                                                                                                    |
| Appendix 1: | How the system integration works                                                                                                    | 63                                                                                                    |
| Appendix 2: | Operating integrated zones                                                                                                    | 64                                                                                                    |
| 1 Example   | 2S                                                                                                    | 66                                                                                                    |
| 6.1.1 Exa   | mple 1                                                                                                    | 66                                                                                                    |
|             |                                                                                                    |                                                                                                    |
| 2 Signaling | g of door / zone blocking by devices of the access control system                                                                                                    | 69                                                                                                    |
| 6.2.1 Opt   |                                                                                                    |                                                                                                    |
| 6.2.1.1     | Status priorities in the ACCO NET system                                                                                                    | 69                                                                                                    |
| 6.2.1.2     |                                                                                                    |                                                                                                    |
| 6.2.1.3     | Keypad with proximity card reader                                                                                                    | 69                                                                                                    |
| 6.2.1.4     |                                                                                                    |                                                                                                    |
| 6.2.1.5     |                                                                                                    |                                                                                                    |
| 6.2.2 Sou   | Ind signaling                                                                                                    | 70                                                                                                    |
|             | <ul> <li>4.2.9 Out</li> <li>4.2.9.1</li> <li>4.2.9.2</li> <li>4.2.10 Path</li> <li>4.2.10.1</li> <li>4.2.10.2</li> <li>4.2.10.3</li> <li>4.2.11.1</li> <li>4.2.11.2</li> <li>4.2.11.3</li> <li>4.2.11.4</li> <li>4.2.12.1</li> <li>4.2.12.1</li> <li>4.2.12.1</li> <li>4.2.12.2</li> <li>4.2.12.3</li> <li>4.2.13.1</li> <li>4.2.13.1</li> <li>4.2.13.2</li> <li>Appendix 1:</li> <li>Appendix 2:</li> <li>6.1.1 Example</li> <li>6.1.2 Exa</li> <li>6.2.1.1</li> <li>6.2.1.1</li> <li>6.2.1.3</li> <li>6.2.1.4</li> <li>6.2.1.5</li> </ul> | 4.2.9       Outputs         4.2.9.1       Numeration of outputs in the system         4.2.9.2       Programming the outputs         4.2.10       Paths         4.2.10.1       Creating a path         4.2.10.2       Programming the path         4.2.10.3       Deleting a path         4.2.10.4       Creating a path         4.2.10.5       Deleting a path         4.2.11       Control panel failures         4.2.11.2       Control panel power supply status         4.2.11.3       "Inputs" tab         4.2.12.1       Adding a map         4.2.12.1       Adding a map         4.2.12.2       List of maps         4.2.12.3       Map         4.2.13.1       Importing data from CSV format files         4.2.13.2       Importing data from file with kkd extension         Appendix 1: How the system integration works         Appendix 2: Operating integrated zones         1       Examples         6.1.1       Example 1         6.1.2       Example 2         2       Signaling of door / zone blocking by devices of the access control system         6.2.1.1       Status priorities in the ACCO NET system         6.2.1.2       LCD keypads |

# 1. General

The ACCO Soft program is used for programming and configuring the ACCO NET access control system. Communication between the program and the system takes place remotely via the Ethernet network.

The data are written to all control panels, access control modules and expanders included in the system.

# 2. Installation

# 2.1 System software requirements

The ACCO Soft program requires for its work the Java Runtime Environment version 7 or higher. Download its latest version from http://www.java.com/en/download/ and install it on your computer.

# 2.2 Installation of the ACCO Soft program

- 1. Start your web browser.
- 2. Enter the address: https://[address of the computer on which the ACCO Server is installed] and log into the ACCO-WEB application as the Administrator (by default: login "admin" and password "admin"). If communication is to take place through a port other than the default one, enter the system address in the following way: https://[server address:port number].
- 3. Click on the "Programs" command in the menu on the left side of the screen. Links to the installation files of ACCO-NT Conf and ACCO Soft programs will be displayed.
- 4. Click the ACCO Soft link and save the installation file to disk.
- 5. Run the installation file and follow the commands displayed.
- *i* After each update of the ACCO NET system, download and install the latest version of the ACCO Soft program.

# 3. Running the ACCO Soft program for the first time

# 3.1 Logging into the program

Access to the program is protected with password. When running the program for the first time, you can get access based on the factory default settings: login "admin" and password "admin" (you do not need to enter the data, just click on the "Connect" button).

In the "System address" field, enter the network address of the computer on which the ACCO Server is installed. The address can be entered in the form of IP address (4 decimal numbers separated by dots) or as a name.

If the (RMI) port on which communication between the ACCO Server and the ACCO Soft program will take place is different than the default 2500 port, enter the port on which communication will take place after the IP address and colon.

Change the factory default program access password before you start using the system.

1

The ACCO NET system Administrator has access to all functions of the program. Permissions of the other users must be defined by means of the ACCO-WEB application (see: ACCO-WEB user manual).

| ACCO Soft       |                 | <b></b> |
|-----------------|-----------------|---------|
|                 |                 | Clear   |
| System address: | 111.111.111.111 |         |
| Login:          | admin           | ] (8)   |
| Password:       | ••••            |         |
| Conr            | lect Close      |         |
|                 |                 |         |

Fig. 1. Login window after starting the ACCO Soft program.

# 4. Description of the ACCO Soft program

If the 1 button is displayed in the program main menu, this means that somebody else is configuring the ACCO NET system settings at the moment.

#### 4.1 Main menu of the program

| 1 2<br>ACCO Soft - 192.168.6.61:2500 | 3 4 5            |
|--------------------------------------|------------------|
|                                      | Administrator    |
| Fig. 2. Main menu of ACC             | CO Soft program. |

Explanations for Fig. 2:

1) network address of the computer on which the ACCO Server is installed.

- 2 number of the port on which communication between ACCO Server and ACCO Soft program takes place.
- (3) button indicating that the database is locked. Hover the mouse cursor over it to display information on the user that has started editing, but has failed to save the changes made. The locking will be disabled after 15 minutes since the last change was made by that user or after the data were saved by that user. After that time, you can click on the figure button to unlock the database.

The database locking information will also be displayed in the message which will appear:

- if another user starts editing when you are logged into the program,

- if another user is editing the data when you start the program.
- 4 button indicating the current troubles / alarms in the system. Their number is displayed next to the button. Click on the button to display the list of troubles / alarms (see: section "List of troubles / alarms"). If there is no connection between the ACCO Soft program and the ACCO Server, the solution is displayed here to indicate that there is no communication.
- (5) name and picture of the logged in user.

#### Buttons:

**.** 

0

- click to open the system configuration window.
- click to open the map definition window for individual objects.
- click to import the user data from files with kkd extension (from the ACCO-SOFT-LT program) or from files in CSV format.
- click to save the changes made.
- click to cancel all the changes that have been made since the last save.
- click to open the window with information on the version of ACCO Soft program, as well as versions and network addresses of server and database. The window also allows access to the licenses of ACCO Soft and ACCO Server programs as well as system integration (see section "Licences").

#### 4.1.1 List of troubles / alarms

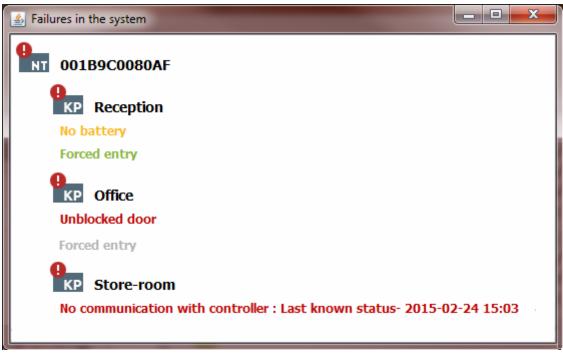

Fig. 3. An example of the list of current troubles in the system.

SATEL

The window shows in a tree-form the devices included in the access control system. A suitable message will appear under the name of the device where a trouble / alarm occurred. The message color has the following meaning:

**red** – alarm;

orange – trouble;

green - confirmed alarm / trouble;

gray – alarm / trouble memory.

#### 4.1.2 Licences

In the window that will open after you click on the \_\_\_\_\_ button in next to the "Licences" inscription, you can see the following buttons:

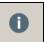

button in the program main menu,

ACCO Soft – click to open the window with license agreement for the ACCO Soft program.

ACCO Server – click to open the window with license agreement for the ACCO Server program.

Integration – click to open the "Licences for systems integration" window.

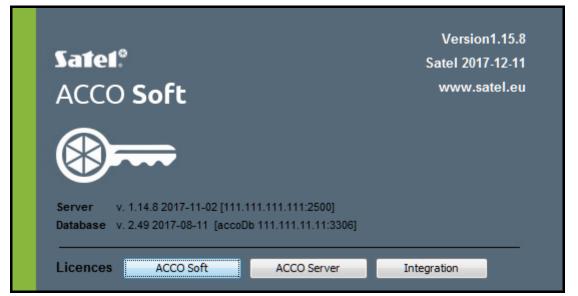

Fig. 4. Window with information on versions of programs and database, and with license access buttons.

#### 4.1.2.1 "Licences for systems integration" window

See also section "Integration".

Up to 8 alarm control panels can be assigned to one ACCO-NT access control panel. Integration of the ACCO-NT control panel with one alarm system is free of charge. If the ACCO-NT control panel is to be integrated with more than one alarm control panel, you will need the license key. The key is generated for the specific ACCO-NT control panel. It defines the maximum number of alarm control panels the access control panel can support.

| Licences for s   | ystems integration |                      |                  |                                  |               | ×             |  |
|------------------|--------------------|----------------------|------------------|----------------------------------|---------------|---------------|--|
| Ø Owner          | SATEL sp. z o.o.   |                      |                  |                                  |               | <b>Ø</b>      |  |
| ② E-mail address | s mail@server.com  |                      |                  |                                  |               |               |  |
| Filter           |                    |                      |                  |                                  |               |               |  |
| Name             | MAC                | Required<br>licences | Licence<br>state | Activation code                  | Used licences | Free licences |  |
| 001B9C0080E0     | 00:1b:9c:00:80:e0  | 0                    |                  | DE A2K8 73E1 9D70 7B4E 0E9A 2F08 | 0             | 2             |  |
| 001B9C0080ED     | 00:1b:9c:00:80:ed  | 0                    | Ø                |                                  |               |               |  |
| 001B9C0080F4     | 00:1b:9c:00:80:f4  | 0                    | 0                |                                  |               |               |  |
| 001B9C02002B     | 00:1b:9c:02:00:2b  | 0                    | 0                |                                  |               |               |  |
| 001B9C008102     | 00:1b:9c:00:81:02  | 0                    | <b>Ø</b>         |                                  |               |               |  |
| 001B9C008109     | 00:1b:9c:00:81:09  | 0                    | <b>Ø</b>         |                                  |               |               |  |
| 10.5.1.180       | 00:1b:9c:00:80:95  |                      |                  |                                  |               |               |  |
| 10.5.1.181       | 00:1b:9c:00:00:06  | 0                    | <b>Ø</b>         |                                  |               |               |  |
| Black Street     | 00:1b:9c:00:80:af  | 6                    | <b></b>          |                                  |               |               |  |
| First floor      | 00:1b:9c:00:80:b6  | 0                    | •                |                                  |               |               |  |
| Ground floor     | 00:1b:9c:28:00:2c  | 0                    | •                |                                  |               |               |  |
| Second floor     | 00:1b:9c:00:80:81  | 0                    | Ø                |                                  |               |               |  |
| 001B9C0080BD     | 00:1b:9c:00:80:bd  | 0                    |                  |                                  |               |               |  |
|                  |                    |                      |                  |                                  |               |               |  |
|                  |                    |                      | Genera           | te order request (slr)           |               |               |  |
|                  |                    |                      | Ente             | r licence key text               |               |               |  |

Fig. 5. "Licences for systems integration" window.

- **Owner** name of the company / first and last name of the person for which the license key is to be generated.
- E-mail address e-mail address to which the license key is to be sent.

#### Table with the list of ACCO-NT control panels in ACCO NET system

- **Filter** click on the field and enter the name or MAC address of the control panel in full or in part. The data are being filtered as you enter each character.
- Name individual name of the control panel.
- **MAC** identification number of the control panel Ethernet card (MAC).
- **Required licences** the number of licenses required for integration purposes. It corresponds to the number of alarm systems to be added (see section "Integration") minus one (one alarm system requires no license).

Licence state – the following information can be displayed in this field:

- Icense is waiting for decrypting (the icon will appear, if the text of license key entered for the given ACCO-NT control panel has not been decrypted because there is no communication between the ACCO Server and the ACCO-NT control panel, or after restart of the ACCO Server program, when the program has not established connection with the given ACCO-NT control panel yet),
- I the number of licenses is insufficient,
- $\sqrt[n]{0}$  the number of licenses is sufficient.

#### Table with the list of activation codes

Clicking on the ACCO-NT control panel will display a table with the list of activation codes:

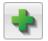

click to add an activation code.

- click to delete a selected activation code.

Activation code – activation code number you can purchase with an authorized SATEL distributor. The code consists of 26 characters (digits and letters). It defines the number of licenses you can obtain for the integrated alarm systems.

**Used licences** – the number of used licenses for alarm systems.

Free licences – the number of unused licenses for alarm systems.

#### Buttons

**Generate order request (slr)** – click to open the "Licences – summary" window that allows you to generate a license key request file (see section ""Licences – summary" window").

**Enter license key text** – click to open the "Enter licence key text" window where you can paste the license key text (see section ""Enter licence key text" window").

#### "Licences – summary" window

| Licences - summary                                                                                                    |                   |          |   |  |  |  |  |  |
|----------------------------------------------------------------------------------------------------|-------------------|----------|---|--|--|--|--|--|
| Licence key will be generated for<br>SATEL sp. z o.o.<br>The licence key will be sent to the email address<br>mail@server.com<br>Licences will be asigned to ACCO-NT control panels according to the table                                                                                                    |                   |          |   |  |  |  |  |  |
| Name                                                                                                    | MAC               | Licences |   |  |  |  |  |  |
| 10.5.1.180                                                                                                    | 00:1b:9c:00:80:95 | 2        | • |  |  |  |  |  |
| When you click "OK" the window will open. Specify the location where you will save the file with the system data you entered (a file with the .slr extension). NOTE! When you register a .slr file on the SATEL licence management service, you will no longer be able to change the licence owner's name. Activation codes will be permanently associated with the ACCO-NTs you have specified, and therefore you will no longer be able to use them in another system. Also, ACCO-NT licencees will not be able to be installed on another system. However, you will be able to add additional activation codes to the above panels and install additional ACCO-NT systems on your system. |                   |          |   |  |  |  |  |  |

Fig. 6. "Licences – summary" window.

The window displays summary information based on the data from the "Licences for systems integration" window. This information will be saved in a file with .slr extension, based on which the license key text will be generated.

In the last column of the table showing the list of ACCO-NT control panels to which licenses will be assigned, the following information is displayed:

• new licence,

Unchanged licence,

#### modified licence.

**OK** – click on the button to generate the license key request file. A window will open where you can indicate location where the file with .slr extension, containing the data displayed, is to be saved (see section "Obtaining the license").

#### "Enter licence key text" window

Enter in the window the text of license key received in the e-mail message.

OK – click on the button to load into the system the license key containing licenses for the alarm systems. The button becomes active after you copy and paste the text. If the text is invalid, an appropriate message will be displayed to inform you about it.

| Enter licence key text                                                                                                    |
|----------------------------------------------------------------------------------------------------|
| BEGIN LICENSE<br>Class: "acco-nt"<br>Comment: "00: 1b:9c:00:80:af"<br>ZnwgTIYq8rZr54UlgOBaa8O3S4J3zYJLUlQMPD7RVih9lC7zxIdSm03ScZqh2jfi<br>h1fn1rSqsdKwHckPH27R7bZaX1haU51psU+RgT9dAqkr1fVXf<br>+GIw88X/ABVKjZG<br>2YK3ZGIWUmkqzKNWDKJbnz020n1yTItKsAxsA1FVwZF88D9jTYy1oG2D9EtxJuVi<br>qTZDG3TWOUxwCHeUcLocd<br>+XchuwjCac5t01VQHGKNmD1YewwZkki0Wj9ri5MzVhX<br>AcM3OHwhYw7hBC/y+XOzSQ/Edgh/GbOS3/J8pSbj0vkk3sf0CQQbPa8FAnJguIIM<br>K9M4VPynRbduRqSwbEqyQBBi2n5QstWIj6mKixztRGPYl8rtwYPnadQ8Y2vImFca<br>EJYql9Az2VZqKQBXuXEeyaX2f2GBA5QC4uxGLS4EtdjR2Z4FII1swWnuzO1wwhn/<br>6XTU3mavIo+Wqz48Pxit4fxcPllG6rngOdw1nFlQjOcvhFt<br>+CW76qgpN3G4zYabF<br>aMSmzEHxtFT9H1ngxM7HAp41LwDlZx8soPjqtQPL3cNFLR3pek71CisC0aGqdTgh<br>p4mWmm5d1JgjipSoEpozFIUUH7sCrifUF7ia7DgH+bNc2kbqWWbcL0KxlNLJ+gS/<br>3auSdddCJ8NYgOstcajWbjmT0yBqmwl0hmPTdsu<br>+7J}e8v4KmLWZz8FY5kNOVOA6<br>5ulWGw5GA2TG6TEcGjMEj0GRRlpCuu9IN/F4+wYle+l6UKg0rep/04I2PcTxfm2g<br>xnHqsNq1jmrnDxUMJi2Do6I3F<br>+3tick02MpV7mEtmHwllsg+6QRuxnE0VkQn5xf1<br>u6DLqzLwCW08k3lV4odVmYmbMUpm4+Hl74fumBgP0YJMxJZUITSXJufC<br>END LICENSE |
| OK Cancel                                                                                                    |

Fig. 7. Window with a license key text (example).

#### 4.1.2.2 Obtaining the license

- 1. According to the procedure described in section "Adding an alarm system", add an alarm system or systems.
- 2. In the main menu of the program, click on the

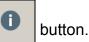

- 3. In the window that will open, click on the "Integration" button.
- 4. In the "Owner" field, enter the name of the company or the first and last name of the person for which the license key is to be generated.
- 5. In the "E-mail address" field, enter the address to which the license key is to be sent.
- 6. In the table with the list of ACCO-NT control panels, select the control panel which is to handle the configured alarm systems.
- 7. When the table with the list of activation codes appears, click on the

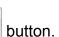

8. In the "Activation code" window, enter the code number shown on your activation voucher. If the given ACCO-NT control panel is to support more alarm systems than the added code allows, enter further codes.

ACCO Soft

ĺ

Do not enter any activation code for a larger number of alarm systems than the number of alarm systems added in the "Integration" tab (see section "Integration").

- 9. If the next ACCO-NT control panel is to support alarm systems, select it and repeat the steps 7 and 8.
- 10. Click on the "Generate order request (slr)" button.
- 11. In the "Licences summary" window, check that all data are correct and familiarize yourself with the information displayed at the bottom of the window.
- 12. Click on the "OK" button.
- 13. In the window that will open, indicate where the file containing your data and system data is to be saved (the .slr file). You can rename the file to be saved. Click on the "Save" button.
- 14. Register the generated file in the SATEL license management service. To do this, start the web browser and enter the https://license.satel.pl address in it.

After the file with .slr extension is registered in the SATEL license management service:

- the name of license owner cannot be changed,
- activation codes will be permanently associated with the ACCO-NT control panels you indicated and using them in another system will be impossible,
- the ACCO-NT control panels to which the licenses are assigned cannot be installed in another system.
- 15. On the page that will open, click on "ACCO NET".
- 16. You will be taken to the ACCO NET product registration page.
- 17. Click on "Select file..." and, in the window that will open, indicate location of the previously generated file.
- 18. Click on the "Register" button. Confirmation of the file registration will be displayed. You will also receive additional confirmation in a message sent to the e-mail address you gave when entering data.
- 19. In the next e-mail, you will receive the text of license key, that will contain the licenses requested by you.

#### 4.1.2.3 Loading the license

- 1. Having received the license key, make sure that communication between ACCO Server and ACCO-NT control panel(s) for which the license key is to be loaded, proceeds normally.
- 2. In the main menu of the program, click on the

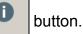

- 3. In the window that will open, click on the "Integration" button.
- 4. In the "Licences for systems integration" window, click on the "Enter licence key text" button.
- 5. When the "Enter licence key text" window opens, paste in it the copied text of license key you received.

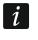

- The license key text to be pasted must begin with the "---- BEGIN LICENSE ----" phrase, and end with the "---- END LICENSE -----" phrase.
- 6. Click "OK".

7. After loading the license key, appropriate information will be displayed in the "Licence state" column, at the control panel(s) for which the license key has been loaded.

# 4.2 System structure

#### Description of the buttons

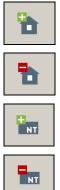

- click to add an object.
  - click to delete the selected object.
- click to add a control panel.
- click to delete the highlighted control panel.

#### 4.2.1 List of objects and control panels

The list presents objects and control panels assigned to them. A branch with list of unassigned control panels is also displayed. Shown at each control panel is an icon, which has the following meaning:

- NT
- no connection with ACCO Server for more than 60 minutes (white exclamation mark on red background),
- no connection with ACCO Server for less than 60 minutes (white exclamation mark on orange background),
- communication with ACCO Server OK (white symbol on green background).

Shown in parentheses after the control panel name is information on its status:

- Unknown control panel status,
- No communication with the control panel,
- Control panel OK.,
- Restoring defaults full,
- Restoring defaults only control panel settings,
- Downloading configuration (transfer by ACCO Server to control panel of changes made to the system configuration),
- Controllers registration,
- Identification (when searching for controllers),
- Users broadcast (distribution of user data to controllers),
- Updating controller's firmware,
- Failure,
- Failure memory,
- Incorrect encoding key (refers to the key for encrypting the data sent between the ACCO Server and the control panel),
- Applying changes in control panel memory,
- Applying changes in controllers memory.

| ACCO Soft - 192.168.11.212:2500                                                                                                    |     |                   |
|----------------------------------------------------------------------------------------------------|-----|-------------------|
|                                                                                                    | ↑ 0 | Q21 Administrator |
| Image: Control panel   Image: Control panel   Image: Control panel OK.)   Image: Control panel OK.)   Image: Control panel OK.)   Image: Control panel OK.) |     |                   |
| ACCO Soft v 1.13.012 b.2016-06-10 © Satel sp. z o.o.                                                                                                    |     |                   |

Fig. 8. List of objects and control panels.

Buttons situated under the list of objects and control panels:

- click to sort all objects from the list by names – from A to Z.

– click to sort all objects from the list by names – from Z to A.

#### 4.2.1.1 Restarting the control panel

- 1. If you want to restart the control panel, highlight the selected device on the list.
- 2. Right-click your mouse.
- 3. When the "Restart device" command is displayed, click on it.

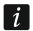

The "Restart device" command is only available when communication between the control panel and ACCO Server proceeds normally.

If any problems occur with communication and thus with the control panel restart, a message will be displayed to inform you about it.

- 4. Icons displayed next to the control panel name will inform you in real time how the process of the control panel restart proceeds.
- 5. Reappearance of the **I** icon means that the control panel has been restarted.

#### 4.2.2 Objects

#### 4.2.2.1 Adding an object

Click on the button. The new object will appear on the list (see: section "List of objects and control panels").

#### 4.2.2.2 Programming the objects

Click on the selected object on the list to program it. The object parameters will be displayed in the "Object settings" and "Control panels management" tabs.

| ACCO Soft - 192.168.11.212:2500                      |                                                                                                    |               |
|------------------------------------------------------|----------------------------------------------------------------------------------------------------|---------------|
|                                                      |                                                                                                    | Administrator |
| New Object 1                                         | Object settings       Control panels management         Name       New Object 1         Phone       888 888 888         Description       Image: Control panels management         Address       State Street         State Street       Image: Control panels management         Time zone       (+00:00) GB         Image: Control panels management       Image: Control panels management |               |
| ACCO Soft v 1.14.032 b.2017-06-06 © Satel sp. z o.o. |                                                                                                    |               |

Fig. 9. "Object settings" tab.

#### **Object parameters**

#### "Object settings" tab

Name – individual name of the object (up to 32 characters).

Phone – number of object telephone.

**Description** – this field can be used for additional description of the object.

Address – object address.

**Time zone** – if the control panel is to synchronize time with the ACCO Server, indicate the time zone, i.e. the difference between the universal time (GMT) and the zone time.

Making any change will display the following buttons:

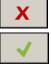

– click to cancel the changes made.

- click to confirm the changes made.

#### "Control panels management" tab

Control panels in object - list of control panels assigned to the object.

**Unassigned control panels** – list of control panels which have not been assigned yet to any object.

Use the arrow buttons to move control panels between the lists – from the list of object control panels to the list of unassigned control panels and the other way round.

| <b>^</b> 0        |                                | <b>Q</b> 20                                                                               | Administrator                                                                                                    |
|-------------------|--------------------------------|-------------------------------------------------------------------------------------------|----------------------------------------------------------------------------------------------------|
|                   | s managemen                    |                                                                                           |                                                                                                    |
| New control panel | <                              | New control panel                                                                         |                                                                                                    |
|                   | >                              |                                                                                           |                                                                                                    |
|                   |                                |                                                                                           |                                                                                                    |
|                   | Object settings Control panels | Object settings Control panels managemen<br>Control panels in object<br>New control panel | Object settings         Control panels management           Control panels in object         Unassigned control panels           New control panel |

Fig. 10. "Control panels management" tab.

#### 4.2.2.3 Deleting an object

- 1. If you want to delete a single object, use the cursor to highlight the selected object on the list of objects.
- 2. If you want to delete two or more objects at the same time, use the cursor to highlight one of the objects and, holding down the Ctrl key, select the next ones, highlighting them with the left mouse button.
- 3. If you want to delete all the objects at once, use the cursor to highlight one of the objects and press the Ctrl+A keys simultaneously.
- 4. Click on the button.
- 5. When a prompt appears asking you whether to delete the object, click "Yes". The control panels assigned to the deleted object will be moved to the category of unassigned control panels.
- 6. Save the changes made.

#### 4.2.3 Control panels

#### 4.2.3.1 Adding the ACCO-NT control panel connected to Ethernet

- 1. Highlight on the list the object to which you want to assign the control panel being added.
- 2. Go to the "Control panels management" tab.
- 3. Highlight the control panel on the "Unassigned control panels" list. The list shows the control panels which established connection to the ACCO Server (the control panel MAC address is displayed as its name).
- 4. Click on the arrow to move the control panel to the "Control panels in object" list.

- 5. When a prompt appears asking you whether to save the configuration, click "Yes".
- 6. The control panel will be displayed on the list of objects and control panels as assigned to the object.

# 4.2.3.2 Adding the ACCO-NT control panel before connecting it to Ethernet

- 1. Highlight on the list the object to which you want to assign the control panel being added.
- 2. Use the button to add the control panel. It will be displayed on the list of objects and control panels as assigned to the object.
- 3. Highlight the control panel.
- 4. Click on the "Control panel settings" tab. Configure the control panel settings, except of the MAC address (see: Fig. 11) and save them.
- 5. After connecting the control panel to the Ethernet network and establishing communication with the ACCO Server by it, click on the drop-down menu symbol in the "MAC address" field. A list of MAC addresses of control panels not assigned to objects will be displayed.
- 6. Select the MAC address of appropriate control panel from the list.
- 7. When a prompt appears asking you whether to merge the devices together, click "Yes".

#### 4.2.3.3 Programming the control panel

Click on the selected control panel on the list of objects and control panels to program it. Parameters will be displayed in the "Control panel settings" tab.

# **Control panel settings**

| Control panel settings  | Controllers    | Zones  | Integration  | Expanders    | Inputs   | Outputs | Paths        | Status |
|-------------------------|----------------|--------|--------------|--------------|----------|---------|--------------|--------|
| Name                    |                | В      | lack Street  |              |          |         |              |        |
| MAC address             |                | 0      | 0-1B-9C-00-8 | 0-AF         |          |         |              |        |
| Description             |                | Γ      |              |              |          |         |              |        |
|                         |                |        |              |              |          |         |              |        |
| AC loss report delay [r | min]           |        |              |              |          |         | 0 ≑          |        |
| IP address              |                | 19     | 92.168.6.116 |              |          |         |              |        |
| Version                 |                | 1.     | 11 2017-06-2 | 1 b019 📀     |          |         | 1111<br>1111 |        |
| Encryption key          |                | •      | ••••         |              |          |         | 0            |        |
| Access denied during i  | ntegration fai | lure [ |              |              |          |         |              |        |
| Licence                 |                | 08     | 3303405-9036 | -4fae-9049-b | 077c6c93 | f4af    |              |        |
|                         |                | X      |              |              |          |         |              |        |

Fig. 11. "Control panel settings" tab.

**Name** – individual name of the control panel (up to 45 characters). By default, the control panel MAC address is used as the name.

**MAC address** – unique identification number of the Ethernet network card (MAC) of the control panel. If the "Merge with the device..." command is displayed in the field, you can click on the field and select the MAC address from the list.

**Description** – this field can be used for additional description of the control panel.

AC loss report delay [min] – the time during which the control panel must be without AC power supply for the trouble to be reported. The trouble reporting delay prevents from being reported the momentary power losses which do not affect normal operation of the control panel. You can program up to 60 minutes.

IP address – IP address of the control panel.

**Version** – control panel firmware version (version number and build date). Next to it, icons indicating the version may appear:

— current (white symbol against green background),

In the updated (white exclamation point against orange background).

The icon displayed in the case of the ACCO-NT control panel, firmware version 1.10.016 of 9 Feb. 2016 or newer.

— click on the button if you want to update the version of control panel firmware. (see: section "Remote update of the control panel firmware").

**Encryption key** – a string of up to 12 alphanumeric characters (digits, letters and special characters) defining the key to be used for encryption of the data sent between the ACCO Server and the control panels. It must be consistent with the key defined in the control panel by means of the ACCO-NT Conf program. The server will only establish connection with the device which will be using the appropriate key.

I – click on the button to check the value entered.

- Access denied during integration failure if this option is enabled and there is no communication with the alarm control panel, the users can't get access to the integrated zone of the access control system until normal communication is restored. If this option is disabled and there is no communication with the alarm control panel, the users can get access to the integrated zone of the access control system according to the same rules as without integration of the systems. The option applies to all alarm control panels assigned to the given ACCO-NT control panel (see section "Integration").
- i

If the "Access denied during integration failure" option is disabled and communication between ACCO NET and alarm system is lost, the "Armed" status of the ACCO NET zone will change to "Zone blocked". Thus you can get access to individual doors of the ACCO NET system. At the moment the user gets access to that zone, the zone status will change to "Zone controlled". When communication between the systems is restored, the zone status will change again to "Armed".

**Licence** – number of the license assigned to the control panel or a message with information on the license status.

Making any change will display the following buttons:

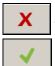

- click to cancel the changes made.

- click to confirm the changes made.

#### 4.2.3.4 Remote update of the control panel firmware

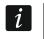

Remote update of the firmware is possible in the ACCO-NT control panel with firmware version 1.10.016 of 9 Feb. 2016 or newer.

After updating the ACCO-NT control panel firmware, it is advisable to update the firmware of all access control modules connected to that control panel (see section "Remote update of the controller firmware").

- 1. If in the "Version" field, next to the current version of the control panel firmware, the <u>A</u> icon is displayed, click on the <u>button</u>.
- 2. A window will open with the data of the current version of device firmware, as well as information on the new available version (see Fig. 12).
- 3. Click on the "Update" button.
- 4. The process of control panel firmware update will start.
- 5. When the update is completed, an appropriate message will be displayed.
- 6. Click on the "OK" button and close the "Firmware version" window.

| F   | Firmware versio    | n                | <b>X</b> |
|-----|--------------------|------------------|----------|
| Cur | irrent firmware ve | ersion in device |          |
| Ver | rsion 1.12.019     |                  |          |
| Dat | ite 2017-10-2      | 20               |          |
| Net | wer version is av  | vailable         |          |
| Ver | rsion              | 1.12.022         |          |
| Dat | ite                | 2017-10-24       |          |
|     |                    |                  |          |
|     |                    |                  |          |
|     |                    |                  |          |
|     |                    |                  |          |
|     |                    | Update Close     |          |

Fig. 12. Control panel firmware update window.

# 4.2.3.5 Deleting a control panel

- 1. On the list of objects and control panels, highlight the control panel to be deleted.
- 2. Click on the 🖿 bu
  - button.
- 3. When a prompt appears asking you whether to delete the control panel, click "Yes". If the control panel to be deleted was assigned to an object, it will be moved to the category of unassigned control panels. If the control panel to be deleted was not assigned to any object (it was on the list of unassigned control panels), it will be deleted from the system.
- 4. Save the changes made.

# 4.2.4 Controllers

#### Description of the buttons

- click to add a module.

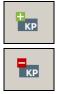

- click to delete the highlighted module from the list of modules (see: section "Deleting a controller").

Q

- click to run the identification procedure for modules connected to the control panel. After completion of the procedure, the "Summary" window will be displayed, showing information on the identified controllers (see: section "Identification of controllers connected to the system"). The button is only available when the status of the control panel to which controllers are connected is "Control panel OK." (the status is displayed in parentheses next to the name of control panel on the list of objects and control panels).

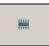

Ĩ.

- click to run the firmware update procedure for the selected module(s). The button is available when there are no changes to be saved (see section "Remote update of the controller firmware").

The number of controllers is displayed under the buttons. Hovering the cursor over the number will display information on the number of controllers connected to the first and second RS-485 bus of the selected ACCO-NT control panel.

#### 4.2.4.1 Identification of controllers connected to the system

Each module must be identified so that the ACCO-NT control panel can establish communication with it. This will allow reading and writing of its data.

- 1. On the list of objects and control panels, select the control panel to which modules are connected.
- 2. Go to the "Controllers" tab and click on the Solution.
- 3. In the window that will open, identification progress information will be displayed (you can click on the "Get results" button to interrupt the procedure).
- 4. The "Summary" window will be displayed (see: section ""Summary" window"). The new controllers will have the "New controller" status.
- 5. Click on the "Confirm" button.
- 6. A window prompt will be displayed asking you whether to save the configuration. Click "Yes".

Run the identification function each time when a new device is connected to any bus or the address is changed in a device connected to any bus.

Disconnecting an identified device from the communication bus will:

- generate an event indicating a control panel trouble, with the following content "Trouble start. No controller. Device index...",
- change into red the controller name color on the list of controllers (see: section "Table with the list of controllers").

The users can get access to the partition immediately after registering the controller which supervises a door belonging to the partition.

#### 4.2.4.2 Adding a controller before connecting it to the system

- 1. On the list of objects and control panels, highlight the control panel to which you want to add a controller.
- 2. Click on the **button**.
- 3. In the window that will be displayed, select the module address and click "Add".
- 4. Configure and save the module settings.

button.

5. After connecting a controller to the control panel (connected to the Ethernet network),

click on the  $\bigcirc$ 

19

- 6. In the window that will open, identification progress information will be displayed (you can click on the "Get results" button to cancel the procedure).
- 7. The "Summary" window will be displayed (see: section ""Summary" window"). The controller will have the "Changed" status.
- 8. Click on the "Confirm" button.
- 9. A window prompt will be displayed asking you whether to save the configuration. Click "Yes".

#### 4.2.4.3 "Summary" window

Identified controllers number – number of found and identified controllers.

Address – address set in the controller.

Module name - controller name.

Status – in the field, the following information can be displayed:

**Unchanged** – module whose data are consistent with the program data.

New controller – module which has been added to the system.

Changed – module whose data are not consistent with the program data.

**No communication** – module which was previously available in the system, and with which the control panel failed to establish communication during the current identification procedure.

| Identified controllers number:                          |             |           |                 |            |              |  |  |  |  |  |  |
|---------------------------------------------------------|-------------|-----------|-----------------|------------|--------------|--|--|--|--|--|--|
| Address                                                 | Module name | Status    | Version         | Bus number | Туре         |  |  |  |  |  |  |
| 1                                                       | Reception   | Unchanged | 3.02 2015-06-16 | RS1        | ACCO_KP_PS   |  |  |  |  |  |  |
| 2                                                       | Office      | Unchanged | 3.02 2017-11-03 | RS2        | ACCO_KP      |  |  |  |  |  |  |
| 3                                                       | Store-room  | Unchanged | 3.02 2015-06-16 | RS1        | ACCO_KPWG_PS |  |  |  |  |  |  |
| Remove controllers with which there is no communication |             |           |                 |            |              |  |  |  |  |  |  |

Fig. 13. "Summary" window displayed after completion of the controllers identification procedure.

Version – controller firmware version (version number and build date).

Bus number – number of RS-485 bus to which the identified controller is connected.

**Type** – type of controller.

**Remove controllers with which there is no communication** – if this option is enabled, only the controllers with which communication has been successfully established will be displayed after completion of the identification. If the option is disabled, only the new controllers with which communication has been successfully established will be added to the list of controllers (communication with previously added controllers will not be verified).

**Cancel** – click to cancel the identification procedure.

**Confirm** – click to confirm the data read during identification.

# 4.2.4.4 Table with the list of controllers

Address - controller address.

**Name** – individual controller name (up to 32 characters). The controller names can be presented in the following colors:

gray - controller added, but not saved yet;

red - controller saved; no communication with the controller;

**black** – controller saved; communication OK.

Status – information on controller status. The icons indicate the following status:

- alarm / trouble (white exclamation mark on red background),
- 📗 alarm memory / trouble memory (white exclamation mark on gray background),
- everything OK (white symbol on green background),
- I no communication with the control panel (white exclamation mark on gray background).

Click on the icon to display the "Status" tab.

| Control pa  | anel settings Controll | ers Zone     | s Integrat | ion Expan | ders Inputs     | Outputs Pa   | ths Status |             |
|-------------|------------------------|--------------|------------|-----------|-----------------|--------------|------------|-------------|
| H<br>KP     |                        | $\mathbf{)}$ | ****       | Options   | Terminals set   | tings Inputs | Outputs    | Door Status |
| КР          | КР                     |              | 11111      | Name      |                 |              |            |             |
| Controllers | number                 |              | 4          | Recepti   | on              |              |            |             |
|             |                        |              |            | Descript  | ion             |              |            |             |
| Address     | Name                   | Status       | Door       |           |                 |              |            |             |
| 1           | Reception              | 0            |            |           |                 |              |            |             |
| 1<br>2<br>3 | Office                 | 0            |            | Unloc     | k               | esence       |            |             |
| 3           | Store-room             | 0            |            | Block     |                 | sence        |            |             |
|             |                        |              |            | Unblo     | ck              |              |            |             |
|             |                        |              | Ļ          | Resto     | e the control   | nobile devic | es         |             |
|             |                        |              |            | AC loss   | report delay [n | nin]         | 0 🌲        |             |
|             |                        |              |            |           |                 |              |            |             |

Fig. 14. List of controllers in the "Controllers" tab.

- **Door** information on the status of door supervised by the controller. The icons indicate the following status:
  - door blocked and closed (red door closed),
  - door blocked and open (red door half-open),
  - door blocked (alarm) and closed (red bell and red door closed),
  - door blocked (alarm) and open (red bell and red door half-open),
  - door controlled and closed (green door closed),
  - door controlled and open (green door half-open),
  - door unblocked and closed (blue door closed),
  - door unblocked and open (blue door half-open),

📕 – door unblocked (fire) and closed (red flame and blue door closed),

f ݭ – door unblocked (fire) and open (red flame and blue door half-open).

Highlight the selected controller on the list and right click on it to display the drop-down menu:

- **Unlock** click to unlock the door for the time preprogrammed in the "Access time" field, "Door" tab.
- **Block** click to permanently lock the door. The door will remain locked until its status is changed by a user having the "Switching" right (unless an event occurs that will otherwise change the door status).
- **Unblock** click to permanently unlock the door. The door will remain unlocked until its status is changed by a user having the "Switching" right (unless an event occurs that will otherwise change the door status).

**Restore the control** – click to restore the door control.

#### 4.2.4.5 Programming the controller

Click on the selected module on the list of controllers to program it. The module parameters will be displayed in the tabs in the window next to the list.

#### "Options" tab

| Control pa  | anel settings | Controller | s Zones | Integr | ratio | on Expanders Inputs Outputs Paths Status              |
|-------------|---------------|------------|---------|--------|-------|-------------------------------------------------------|
| 6           |               |            |         |        |       | Options Terminals settings Inputs Outputs Door Status |
| КР          | KP            |            |         |        |       | Name                                                  |
| Controllers | number        |            |         |        | 4     | Reception                                             |
|             |               |            |         |        |       | Description                                           |
| Address     | Name          | :          | Status  | Door   |       |                                                       |
| 1           | Reception     |            | 0       |        |       |                                                       |
| 2           | Office        |            | 0       | •      |       | Control terminal A presence                           |
| 3           | Store-room    |            | 0       | •      |       | Control terminal B presence                           |
|             |               |            |         |        |       | Anti-Scanner                                          |
|             |               |            |         |        |       | Door unlocking from mobile devices                    |
|             |               |            |         |        |       | AC loss report delay [min] 0 🚖                        |
|             |               |            |         |        |       |                                                       |
|             |               |            |         |        |       |                                                       |

Fig. 15. "Options" tab.

Name - individual name of the controller (up to 32 characters).

Description – this field can be used for additional description of the controller.

**Control terminal A / B presence** – with the option enabled, the module checks presence of keypads and proximity card readers working as terminal A or B. The presence of keypads will be checked first, and only then the presence of proximity card readers. If this option is disabled, the module will in no way report a missing terminal (the alarm will not be generated, the event will not be saved and the "No terminal" output will not be activated).

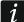

The module is unable to verify the presence of DALLAS iButton readers. If you connect this type of reader, it is recommended that the "Control terminal A / B presence" option be not enabled.

Anti-Scanner – when this option is enabled, 5 attempts to get access on the basis of an unknown card, unknown iButton or code within 3 minutes will block the terminals for about 5 minutes.

**Door unlocking from mobile devices** – function to be used in future.

AC loss report delay [min] – this function applies to the ACCO-KP-PS and ACCO-KPWG-PS modules. It makes it possible to define the time during which the module can do without the AC supply. After expiry of this time, a failure will be reported. The time is programmed in minutes and its maximum value is 255 minutes. Entering the value 0 means that the AC supply failure will not be reported.

Making any change will display the following buttons:

X

– click to cancel the changes made.

- click to confirm the changes made.

#### "Terminal settings" tab

| Control pa  | anel settings        | Controllers | Zones | Integra | tior | n Exp  | oanders Inputs                      | Outputs    | Paths     | Status              |
|-------------|----------------------|-------------|-------|---------|------|--------|-------------------------------------|------------|-----------|---------------------|
| H<br>KP     | <mark>–</mark><br>КР |             |       |         |      | Optior | Terminals se                        | ttings Inp | outs Out  | puts Door Status    |
| Controllers |                      |             | •     | 4       | +    |        | minal<br>On duty<br>Ø Show user nar | me on keyp | bad       |                     |
| Address     | Name                 | s           | tatus | Door    |      |        | Show user nat                       | me on both | n keypads |                     |
| 2           | Office               |             | 0     | •       |      | Ti     | me format for LC                    | D keypad   | dd mmm,   | hh:mm:ss 🔹          |
|             | Reception            |             | 0     | •       |      | A      | ccess method                        |            | Card or o | ode 👻               |
| 3           | Store-room           |             | 0     | •       |      | Ter    | minal A                             |            |           | Terminal B          |
|             |                      |             |       |         |      |        |                                     |            |           |                     |
|             |                      |             |       |         |      | -      | ansmission form                     | at         | _         | Transmission format |
|             |                      |             |       |         |      | E      | M Marin                             |            | •         | Dallas 👻            |
|             |                      |             |       |         |      | Ba     | acklight                            |            |           | Backlight           |
|             |                      |             |       |         |      | F      | luto                                |            | •         | Auto 👻              |
|             |                      |             |       |         |      |        |                                     |            |           |                     |
|             |                      |             |       |         |      |        |                                     |            |           |                     |
|             |                      |             |       | =       | 11   |        |                                     |            |           |                     |

Fig. 16. "Terminals settings" tab.

On duty – if this option is enabled, the "On duty" message will be displayed after access is granted. If the entry / exit is connected with business duties, the user should press the ▲ key. The message will be displayed on the keypad until the user presses the key or unlocks the door. Suitable information will then be added to the event details. This information is useful, if the user passes registered by the door module are to help in determining the work time of the users.

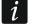

The function will not be executed, if the door status is not controlled or the door is open.

- **Show user name on keypad** if this option is enabled, the name of the user who unlocked the door will be displayed on the LCD keypad by means of which the door was unlocked.
- **Show user name on both keypads** if this option is enabled, the name of the user who unlocked the door will be displayed on both LCD keypads connected to the controller. Enabling the option enables the "Show user name on keypad" option at the same time.

- **Time format for LCD keypad** the function makes it possible to choose how the time and date will be displayed on the keypad screen.
- Access method the function allows you to define, on which access will be granted to the users:
  - proximity card or code,
  - proximity card / iButton only,
  - code only,
  - proximity card and code.
- **Transmission format of terminal A / B** the format of data transmission used by terminals connected to the controller. You can select EM Marin, DALLAS or WIEGAND (for ACCO-KPWG-PS and ACCO-KPWG modules).
- **Backlight of terminal A / B** funkcja określająca zasady podświetlania klawiszy oraz wyświetlacza w podłączonych do modułu manipulatorach LCD lub klawiaturach. The following options are available:
  - backlight off,
  - automatic backlight (switched on by pressing any key or presenting the card),
  - permanent backlight.

Making any change will display the following buttons:

– click to cancel the changes made.

- click to confirm the changes made.

# "Inputs" tab

Х

| Control pa  |                      | rs Zone  |      |     |          | Inputs Outputs Paths Status<br>ninals settings Inputs Outputs Door Stat |             |                  |          |
|-------------|----------------------|----------|------|-----|----------|-------------------------------------------------------------------------|-------------|------------------|----------|
| КР          |                      | ~        |      |     | mber     | Input type                                                              | Wiring type | Sensitivity [ms] |          |
| Controllers | number               |          | 4    |     |          | Door status control<br>Jnlock button                                    | NC NO       |                  | 50<br>50 |
| Address     | Name                 | Status   | Door |     | 38       | Bell signal                                                             | NO          |                  | 50       |
|             | Reception            |          |      |     | 41       | pell                                                                    | NC          |                  | 50       |
|             | Office<br>Store-room | <b>0</b> | •    |     | 5        | Alarm - blocking door                                                   | NO          |                  | 50       |
| 2           | Store-room           | •        | •    |     |          |                                                                         |             | ·                |          |
|             |                      |          |      | Inp | put type |                                                                         | Text        |                  |          |
|             |                      |          |      | Mes | ssage 1  |                                                                         | bell        |                  |          |
|             |                      |          |      | Mes | ssage 2  |                                                                         |             |                  |          |
|             |                      |          |      | Mes | ssage 3  |                                                                         |             |                  |          |
|             |                      |          |      | Mes | ssage 4  |                                                                         |             |                  |          |

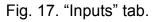

Number – controller input number.

#### Input type:

**Door status control** – control of the door status.

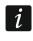

The door status control, i.e. connecting a sensor to the input programmed as "Door status control" is necessary for correct execution of all the functions of access control.

Unlock button – unlocks the door.

**Door unblocking** – permanently unlocks the door. The door will stay unlocked as long as the input is active (unless another event occurs which will otherwise change the door status).

**Door blocking** – permanently locks the door. The door will stay locked as long as the input is active (unless another event occurs which will otherwise change the door status).

- Interlocking door control status control of the second door, forming a mantrap or airlock. In the mantrap / airlock configuration, both doors can not be opened simultaneously.
- **Fire unblock door** permanently unlocks the door in case of fire. The door will remain unlocked until its status is changed by using a code or holding the card for a moment near the reader by a user having the "Switching" permission. The time during which the input will be active has no effect on the door unblocking time.
- Alarm block door permanently locks the door in case of alarm. The door will remain locked until its status is changed by using a code or holding the card for a moment near the reader by a user having the "Switching" permission. The time during which the input will be active has no effect on the door blocking time.

Bell signal – activates the "Bell signal" type of outputs.

**Message 1÷4** – generating a preprogrammed event. You can define its content in the table below.

Events programmed for the "Message 1÷4" input type are not global. They need to be defined individually for each controller.

Wiring type - you can select:

NO – the input handles device having NO (normally open) type output,

**NC** – the input handles device having NC (normally closed) type output.

**Sensitivity [ms]** – time during which the input status must be changed to be registered. This time can be programmed within the range from 10 ms to 2.55 s.

#### "Outputs" tab

ĺ.

| Control pa  | anel settings Controlle | ers Zone | s Integrati | on Expanders Inputs Outputs Paths Status                                                                                                    |
|-------------|-------------------------|----------|-------------|----------------------------------------------------------------------------------------------------|
| •           |                         | )        |             | Options Terminals settings Inputs Outputs Door Status                                                                                                    |
| Controllers | · · ·                   |          | 4           | Output 1     Output 2       Door status     Door status       Door opening     Door opening                                                                                                    |
| Address     | Name                    | Status   | Door        | Bell signal Bell signal                                                                                                    |
| 1<br>2<br>3 | Reception<br>Office     | 0        |             | Forced entry     Image: Forced entry       Long open door     Image: Forced entry       No terminal     Image: Forced entry                                                                                    |
| 3           | Store-room              | 0        |             | Not terminal         Failed access attempts         AC supply failure         Low battery         Tamper         ✓ Access from terminal A         Access from terminal B         Cut-off time       10 → sec → |
|             |                         |          |             | Reversed polarity                                                                                                    |

Fig. 18. "Outputs" tab.

**Door status** – provides information on the current status of the door. It is activated with opening of the door and remains active until the door is closed. The output configured as "Door status" cannot perform other functions.

- **Door opening** is activated for the programmed time period after opening the door. For the output configured as "Door opening", you can additionally enable only the "Bell signal" function.
- **Bell signal** becomes active for the programmed time period after signal is supplied to the input programmed as "Bell signal". For the output configured as "Bell signal", the "Door opening" function can only be additionally activated.
- **Forced entry** becomes active for a programmed time period after unauthorized opening of the door (the door is locked).
- **Long open door** becomes active for a programmed time period, if the door remains open after expiry of the "Door open time".
- **No terminal** becomes active for a programmed time period, if no terminal (LCD keypad, keypad or proximity card reader) has been found during the test. The module controls presence of terminals only when corresponding options are enabled ("Control terminal A / B presence").
- **Failed access attempts** becomes active for a programmed time period, after 5 attempts to read an unregistered proximity card, unregistered DALLAS iButton or enter an unknown code have taken place. The input is activated irrespective of whether the "Anti-Scanner" option is enabled or not.
- AC supply failure becomes active, if the time programmed as "AC loss report delay" has elapsed since the AC supply was lost by the ACCO-KP-PS / ACCO-KPWG-PS module, and the supply has not been restored. The output remains active until the AC supply is restored.
- Low battery becomes active, if the voltage of battery connected to the ACCO-KP-PS / ACCO-KPWG-PS module drops below 11 V for a period of time longer than 12 minutes (3 battery tests). The output remains active until the battery voltage rises above 11 V for a period of time longer than 12 minutes (3 battery tests).

*i* 

For the output to be able to execute the "Door status", "Door opening", "Forced entry" and "Long open door" type of functions, one of the inputs must monitor the door status ("Door status control").

- **Tamper** activates, if the module tamper switch is open. The function is not available, if one of the "Door status", "Door opening", "Bell signal" or "Access from terminal A / B" functions is enabled.
- Access from terminal A / B activates, if the authorized user gets access to the door using the A / B reader.
- **Cut-off time** if the output is to be turned on for a period of time, the time must be defined. After the time has expired, the output will be turned off. You can program values within the range of 1-120 seconds or 1-120 minutes.
- **Reversed polarity** if the option is enabled, the output is inverted, i.e. the output is cut off from the ground when in the active state.

Making any change will display the following buttons:

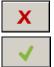

- click to cancel the changes made.

- click to confirm the changes made.

#### "Door" tab

- **Terminals** information on which exit / entry zone has been assigned to the module terminal A / B is displayed in tabular form.
- **Relay off when door open** if this option is enabled, the relay controlling the door activation device will be switched off as soon as the door is opened.

**Relay off when door closed** – if this option is enabled, the relay controlling the door activation device will be switched off as soon as the open door is closed.

i

If none of the options determining the moment of switching the relay off is enabled, the relay will only be switched off after expiry of the "Access time".

In the following cases the relay will be switched off after expiry of the "Access time", despite enabling one of the options which determine the moment of switching the relay off:

- none of the inputs informs about the door status (the door status monitoring sensor has not been installed),
- the "Door status control disabled" option is enabled,
- the user has got access, but has not opened the door.

| Control p   | anel settings Cor | ntrollers Zone | s Integrat | ion Expa    | nders Inputs Out       | uts Pa | ths Statu | IS     |       |                        |  |
|-------------|-------------------|----------------|------------|-------------|------------------------|--------|-----------|--------|-------|------------------------|--|
| H<br>KP     | КР                | Q              |            | Options     | Terminals settings     | Inputs | Outputs   | Door S | tatus |                        |  |
| Controllers |                   | •              | 4          | Termir<br>A | nal                    | Offic  |           |        |       | Entry zone First floor |  |
|             |                   |                |            | B           |                        | First  | floor     |        |       | Marketing dept         |  |
| Address     | Name              | Status         | Door       | Re Re       | lay off when door op   | en     |           |        |       |                        |  |
| 1           | Reception         | 0              | •          | 📃 Re        | lay off when door clo  | ed     |           |        |       |                        |  |
| 2<br>3      | Office            | 0              | •          | Do Do       | or status control disa | oled   |           |        |       |                        |  |
| 3           | Store-room        | 0              |            | 🔽 Au        | thorization control    |        |           |        |       |                        |  |
|             | <b>1</b>          |                |            | 🔽 Ala       | rm on unauthorized o   | pen    |           |        |       |                        |  |
|             |                   |                |            | Access      | time                   | ≑ [s]  |           |        |       |                        |  |
|             |                   |                |            | Door of     | pen time 20            | ≑ [s]  |           |        |       |                        |  |
|             |                   |                |            |             |                        |        |           |        |       |                        |  |
|             |                   |                |            |             |                        |        |           |        |       |                        |  |
|             |                   |                |            |             |                        |        |           |        |       |                        |  |

Fig. 19. "Door" tab for the selected controller.

- **Door status control disabled** enabling this option is recommended if no information on the door status can reach the module (the status sensor has got damaged or, for some reason, has not been connected). This will prevent generating wrong events. When the option is enabled:
  - unlocking the door is recognized as equivalent to opening the door (unlocking the door will generate an event to inform you about the door having no door status control),
  - some events are not generated (e.g. events informing about forced opening of the door, long open door, etc.),
  - the "On duty" option is disabled,
  - the door cannot be blocked / unblocked by using a code or holding the card for a moment in front of the reader.

i

The "Door status control disabled" option is to be only enabled in emergency situations, since it seriously affects functionality of the access control.

**Authorization control** – if the option is enabled, opening the door without authorization will generate a "Forced entry" event.

Alarm on unauthorized open – if the option is enabled, opening the door without authorization will generate alarm and a "Forced entry" event.

Access time – the time period for which the relay is turned on after getting access to make opening the door possible. It can be programmed within the range of 1 to 60 seconds.

**Door open time** – the time during which the door can remain open after the relay is switched off. If the door stays open longer than for the specified time, the corresponding event will be generated. Additionally, the output programmed as "Long open door" will be activated. The time can be programmed within the range of 1 to 60 seconds.

Making any change will display the following buttons:

- click to cancel the changes made.

- click to confirm the changes made.

#### "Status" tab

Х

1

If there is no communication between the control panel and the controller, information on absence of communication between the devices will be displayed, as well as the date and time of the last transmission from the controller received by the control panel.

| Control pa  | anel settings | Controlle | rs Zones | s Integrat | tion Expanders            | s Inputs (     | Outputs P         | aths St | tatus    |             |               |              |              |
|-------------|---------------|-----------|----------|------------|---------------------------|----------------|-------------------|---------|----------|-------------|---------------|--------------|--------------|
| •           |               |           | )        |            | Options Ter               | rminals settir | ngs Inputs        | s Outpu | uts Door | Status      |               |              |              |
| Controllers |               |           |          | 4          | Power suppl               | у              | Door co           |         | ed       |             |               |              |              |
| Address     | Name          |           | Status   | Door       | Firmware ve<br>Communicat |                | 3.02 2019<br>100% | 5-06-16 |          |             |               |              |              |
| 1           | Reception     |           | 0        |            | Module type               |                | ACCO_KP           | P_PS    |          |             |               |              |              |
| 2           | Office        |           | 0        | •          | Alarms                    |                |                   |         | Failu    | rec         |               | Emergency A  | larms        |
| 3           | Store-room    |           | 0        |            |                           | Module tam     | iper              |         |          |             | Clock failure |              | Fire         |
|             |               |           |          |            |                           | Terminal A     | tamper            |         |          |             | No terminal A |              | Alarm        |
|             |               |           |          |            |                           | Terminal B     | tamper            |         |          |             | No terminal B | Relay and Do | Relay active |
|             |               |           |          |            |                           | Failed acce    | ss attempts       | 5       | Powe     | er failures | No battery    |              | Door open    |
|             |               |           |          |            |                           | Forced ent     | ry                |         |          |             | low battery   |              |              |
|             |               |           |          |            |                           | Long open      | door              |         |          |             | No AC power   |              |              |
|             |               |           |          |            | Inputs, outp              | uts status     |                   |         |          |             |               |              |              |
|             |               |           |          |            | Inputs:                   | 1              |                   |         | 2        |             | 3             | 4            | 5            |
|             |               |           |          |            | Outputs:                  | 1              |                   |         | 2        |             |               |              |              |
|             |               |           |          |            | L                         |                |                   |         |          |             |               |              |              |
|             |               |           |          |            |                           |                |                   |         |          |             |               |              |              |

Fig. 20. "Status" tab.

Door status – current status of the door:

- Door controlled,
- Door blocked,
- Door unblocked,
- Unknown (no communication with the controller).

**Power supply** – current value of controller supply voltage.

Firmware version – controller firmware version (version number and build date).

**Communication quality** – current percent ratio between the amount of data sent (from control panel to module) to the amount of data received (from module to control panel).

Module type - type of controller.

- Alarms the following statuses are presented by means of icons: "Module tamper", "Terminal A tamper", "Terminal B tamper", "Failed access attempts", "Forced entry" and "Long open door".
- **Failures** the following statuses are presented by means of icons: "Clock failure", "No terminal A" and "No terminal B".
- **Power failures** the following statuses are presented by means of icons: "No battery", "Low battery" and "No AC power".
- **Emergency Alarms** the following statuses are presented by means of icons: "Fire" and "Alarm".

The icons indicate the following status:

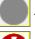

- no alarm / trouble (white symbol on green background).
- 0
  - alarm / trouble (white exclamation mark on red background).
  - confirmed alarm / confirmed trouble (white exclamation mark on red background and white symbol on green background).
  - alarm memory / trouble memory (white exclamation mark on gray background).
  - confirmed alarm / trouble memory (white exclamation mark on gray background and white symbol on green background).

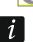

no status information (white question mark on gray background).

You can confirm troubles, alarms and emergency situations. If you want to confirm a trouble / alarm, click on the button next to it.

- **Relay and Door** the following statuses are presented by means of icons: "Relay active" and "Door open".
- Inputs, outputs status of inputs and outputs is presented by means of icons.

The icons indicate the following status:

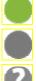

active relay / door open / active input / active output (green).

- inactive relay / door closed / inactive input / inactive output (gray).

- unknown status (white question mark on gray background).

#### 4.2.4.6 Remote update of the controller firmware

- 1. If you want to update the firmware of access control module(s), highlight the selected module(s) in the table with the list of controllers.
- 2. Click on the 🗮 button.
- 3. A window will open with the current firmware version of all selected devices, as well as information on the new available version (see Fig. 21).
- 4. Click on the "Update" button.

- 5. A window will open with information on the controllers whose firmware will be updated. Click on the "OK" button.
- 6. This will start the firmware update process.

1

During remote update of the access control module firmware, the other modules connected to the control panel are working in the offline mode (for description, please refer to the manual of ACCO-NT access control panel).

If any problems arise, an appropriate message will be displayed to inform you about this fact. You will have to rerun the update procedure.

7. When the update is successfully completed, an appropriate message will be displayed. Click "OK" and then "Close".

| Black Street - con                                  | trollers update                   |              |                 |          | ×          |  |  |  |  |  |  |  |
|-----------------------------------------------------|-----------------------------------|--------------|-----------------|----------|------------|--|--|--|--|--|--|--|
|                                                     | ailable<br>3.02.028<br>2017-11-03 |              |                 |          |            |  |  |  |  |  |  |  |
| Address                                             | Name                              | Туре         | Version         | Language | Bus number |  |  |  |  |  |  |  |
| 1                                                   | Reception                         | ACCO-KP-PS   | 3.02 2015-06-16 | pl_PL    | RS1        |  |  |  |  |  |  |  |
| 3                                                   | Store-room                        | ACCO-KPWG-PS | 3.02 2015-06-16 | pl_PL    | RS1        |  |  |  |  |  |  |  |
| 3 Store-room ACCO-KPWG-PS 3.02 2015-06-16 pl_PL RS1 |                                   |              |                 |          |            |  |  |  |  |  |  |  |

Fig. 21. Controller firmware update window.

#### 4.2.4.7 Deleting a controller

- 1. If you want to delete a single controller, use the cursor to highlight the selected controller in the table with the list of controllers.
- 2. If you want to delete two or more controllers at once, use the cursor to highlight one of the controllers and, holding down the Ctrl key, select the next ones, highlighting them with the left mouse button.
- 3. If you want to delete all controllers at the same time, use the cursor to highlight one of the controllers and press the Ctrl+A keys simultaneously.
- 4. Click on the

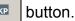

- 5. When a prompt appears asking you whether to delete the controller, click "Yes".
- 6. Save the changes made.

#### 4.2.5 Zones

The zone is a separated area in the protected premises. Division into zones makes it easier for the Administrator to manage the access control system.

#### **Description of the buttons**

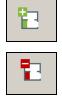

click to add a zone.

- click to delete the highlighted zone (see: section "Deleting a zone").

Under the buttons, the number of zones is displayed. Hovering your cursor over the number will display information on the number of zones created in the program for the selected ACCO-NT control panel.

#### 4.2.5.1 Creating a zone

- 1. Highlight a control panel on the list of objects and control panels.
- 2. Click on the

button. The new zone will appear in the table.

#### 4.2.5.2 Table with a list of zones

| Contro | panel settings  | Controllers | Zones    | Integration   | Expand | lers Inputs Outputs Paths Status                                                      |
|--------|-----------------|-------------|----------|---------------|--------|---------------------------------------------------------------------------------------|
| Number | of zones:       | 2           |          |               | 10     | Access     Options     Status       Name     First floor       Description            |
| No.    | Zone            | Status      |          | Number of     | users  | Users number in zone                                                                  |
| 1      | Accounting dept | Zone unb    | olocked  | 0             |        | Max 1 - Deny entry                                                                    |
| 2      | Design dept     | Zone con    | ntrolled | 0             |        | Min 0 🗢 Deny exit                                                                     |
| 3      | First floor     | Zone con    | trolled  | 0             |        |                                                                                       |
| 4      | Ground floor    | Zone co     | Re       | set state     |        | Anti-Passback - event only                                                            |
| 5      | Marketing dept  | Zone co     | Un       | lock          |        | Reset Anti-Passback                                                                   |
| 6      | Office          | Zone co     | Blo      | ock           |        | At time [hh:mm:ss] 00:30:00                                                           |
| 7      | Production dept | Zone un     |          | block         |        | Activation of outputs                                                                 |
| 8      | Second floor    | Zone un     | Re       | store the cor | ntrol  | Transmit burglary alarm from INTEGRA partition                                        |
| 9      | Store-room      | Zone unb    | olocked  | 0             |        | Transmit fire alarm from INTEGRA partition                                            |
| 10     | Trade dept      | Zone con    | trolled  | 0             |        | Zone unblocking According to the time                                                 |
|        |                 |             |          |               |        | Image: Begining [hh:mm]         07:00           Image: Begining [hh:mm]         17:00 |

Fig. 22. List of zones in the "Zones" tab.

**No.** – number of the zone.

**Zone** – individual name of the zone (up to 32 characters). The zone names can be presented in the following colors:

gray - zone to which no controllers are assigned;

**black** – zone with assigned controllers.

Status - information on the current state of the zone:

Reading status,

Zone controlled,

Zone unblocked,

#### Zone blocked,

Armed,

Entry delay (entry delay time in progress in the integrated alarm system partition),

Exit delay < 10 s (exit delay time in progress in the integrated alarm system partition and there is less than 10 seconds left until it expires),

Exit delay > 10 s (exit delay time in progress in the integrated alarm system partition and there is more than 10 seconds left until it expires),

Mixed (doors supervised by controllers assigned to the zone have different statuses),

#### Alarm in the zone,

Fire in the zone,

Unknown (before saving the created zone),

**Unavailable** (wrong version of ACCO-NT firmware).

Number of users – number of people currently staying in the zone.

After you highlight a zone on the list and right click on it, the drop-down menu will be displayed:

**Reset state** – click to reset the counter of people currently staying in the zone.

**Unlock** – click to unlock the doors in the zone.

**Block** – click to permanently lock the doors in the zone.

**Unblock** – click to permanently unlock the doors in the zone.

i

If a module is assigned to two or more zones, blocking or unblocking the zone will, respectively, block or unblock the module controlled door in the other zones.

**Restore the control** – click to restore the door control in the zone.

#### 4.2.5.3 Programming the zones

Click on the selected zone on the list of zones to program it. Parameters of the zone will be displayed in the "Access" and "Options" tabs.

#### Zone parameters

#### "Access" tab

| Control | panel settings Co | ontrollers Zones | Integration Expand | ders Inputs | s Outputs Paths Stat | tus        |      |            |        |
|---------|-------------------|------------------|--------------------|-------------|----------------------|------------|------|------------|--------|
| Ę       | 7                 | ]                |                    | Access (    | Options Status       |            |      |            |        |
|         |                   | 2                |                    | Address     | Controller           | Terminal A |      | Terminal B |        |
| Number  | of zones:         |                  | 10                 | 1           | Reception            | Entrance   | Exit | Entrance   | V Exit |
|         |                   |                  |                    |             | Office               | Entrance   | Exit | Entrance   | Exit   |
| No.     | Zone              | Status           | Number of users    | 3           | Store-room           | Entrance   | Exit | Entrance   | Exit   |
| 1       | Accounting dept   | Zone controlled  | 0                  |             |                      |            |      |            |        |
| 2       | Design dept       | Zone controlled  | 0                  |             |                      |            |      |            |        |
| 3       | First floor       | Zone controlled  | 0                  |             |                      |            |      |            |        |
| 4       | Ground floor      | Zone controlled  | 0                  |             |                      |            |      |            |        |
| 5       | Marketing dept    | Zone controlled  | 0                  |             |                      |            |      |            |        |
| 6       | Office            | Zone controlled  | 0                  |             |                      |            |      |            |        |
| 7       | Production dept   | Zone controlled  | 0                  |             |                      |            |      |            |        |
| 8       | Second floor      | Zone controlled  | 0                  |             |                      |            |      |            |        |
| 9       | Store-room        | Zone controlled  | 0                  |             |                      |            |      |            |        |
| 10      | Trade dept        | Zone controlled  | 0                  |             |                      |            |      |            |        |
|         |                   |                  |                    |             |                      |            |      |            |        |

Fig. 23. "Access" tab.

#### **Controller** – controller name.

**Terminal A / B** – the terminal can control the zone entrance or the zone exit.

#### "Options" tab

| Control | panel settings Co | ontrollers Zones | Integration Expand | ders Inputs Outputs Paths Status                                                                                                    |  |  |  |  |
|---------|-------------------|------------------|--------------------|----------------------------------------------------------------------------------------------------|--|--|--|--|
| 📮       | - <b>-</b>        | ]                |                    | Access Options Status                                                                                                    |  |  |  |  |
| ľ '     | of zones:         | 2                | 10                 | Name Ground floor Description                                                                                                    |  |  |  |  |
| No.     | Zone              | Status           | Number of users    | Users number in zone                                                                                                    |  |  |  |  |
| 1       | Accounting dept   | Zone controlled  | 0                  | Max 1 Deny entry<br>Min 0 Deny exit                                                                                                    |  |  |  |  |
| 2       | Design dept       | Zone controlled  | 0                  |                                                                                                    |  |  |  |  |
| 2<br>3  | First floor       | Zone controlled  | 0                  |                                                                                                    |  |  |  |  |
| 4       | Ground floor      | Zone controlled  | 0                  |                                                                                                    |  |  |  |  |
| 5       | Marketing dept    | Zone controlled  | 0                  | Reset Anti-Passback                                                                                                    |  |  |  |  |
| 6       | Office            | Zone controlled  | 0                  | At time [hh:mm:ss] 00:30:00                                                                                                    |  |  |  |  |
| 7       | Production dept   | Zone controlled  | 0                  | Activation of outputs     Transmit burglary alarm from INTEGRA partition                                                                                                    |  |  |  |  |
| 8       | Second floor      | Zone controlled  | 0                  |                                                                                                    |  |  |  |  |
| 9       | Store-room        | Zone controlled  | 0                  | Transmit fire alarm from INTEGRA partition                                                                                                    |  |  |  |  |
| 10      | Trade dept        | Zone controlled  | 0                  | Zone unblocking According to the time                                                                                                    |  |  |  |  |
|         |                   | ·                |                    | Image: Segining [hh:mm]       07:00         Image: Segining [hh:mm]       14:00         Image: Segining [hh:mm]       14:00         Zone blocking [According to the calendar       Image: Segining [hh:mm]         Calendar       Accountants |  |  |  |  |

Fig. 24. "Options" tab.

Name – individual name of the zone (up to 32 characters).

**Description** – this field can be used for additional description of the zone.

#### Users number in zone

1

- Max this field defines the maximum number of users who can stay in the zone at the same time. You can program values from 1 to 8000. To edit the number, click on the field (use the keypad to enter the value or select it with arrow keys). If the value of minimum number of users in the zone exceeds the maximum value, the value of maximum number of users in the zone will be automatically increased by 1 above the value of minimum number of users in the zone.
- **Deny entry** with this option enabled, the users cannot get access to the zone, if the maximum number of users stay in the zone.

Enabling the "Deny entry" option for the zone will have no impact on behavior of the "Indicator of max. users in zone" type of output associated with this zone.

Min – this field defines the minimum number of users who should stay in the zone at the same time. You can program values from 0 to 7999. To edit the number, click on the field (use the keypad to enter the value or select it with arrow keys). If the value of the maximum number of users in the zone is lower than the minimum value, the value of

minimum number of users in the zone will be automatically decreased by 1 below the value of maximum number of users in the zone.

- **Deny exit** with this option enabled, the users cannot leave the zone, if the minimum number of users stay in the zone.
- i

Enabling the "Deny exit" for the zone will have no impact on behavior of the "Indicator of min. users in zone" type of output associated with this zone.

- Anti-Passback event only if this option is enabled, effect of the Anti-Passback feature is limited to logging to memory the events of multiple user's pass in the same direction.
- **Reset Anti-Passback** checking the option will activate the "At time [hh:mm:ss]" field where you can define the time of resetting the "Anti-Passback" function, which means that the users whose exit has not been registered will be able to get access to the zone.
- Activation of outputs if you check the box, the outputs assigned to the user will become active after the user gets access to the zone.
- **Transmit burglary alarm from INTEGRA partition** check the box, if the burglary alarm generated in the alarm system partition is to permanently lock (block) the doors in the access control system zone. This option applies to the ACCO NET system integration with the alarm system (see section "Integration").
- **Transmit fire alarm from INTEGRA partition** check the box, if the fire alarm generated in the alarm system partition is to permanently unlock (unblock) the doors in the access control system zone. This option applies to the ACCO NET system integration with the alarm system (see section "Integration").
- **Zone unblocking** you can select whether the zone is to be unblocked according to the time (defined in the "Begining [hh:mm]" and "End [hh:mm]" fields), or according to the access calendar (you can select the calendar from the drop-down list in the "Calendar" field, provided that a calendar has been created in the ACCO-WEB application).
- **Zone blocking** you can select whether the zone is to be blocked according to the time (defined in the "Begining [hh:mm]" and "End [hh:mm]" fields), or according to the access calendar (you can select the calendar from the drop-down list in the "Calendar" field, provided that a calendar has been created in the ACCO-WEB application).

Making any change will display the following buttons:

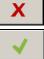

- click to cancel the changes made.

- click to confirm the changes made.

#### "Status" tab

| Control panel settings Controllers Zones Integration Expanders Inputs Outputs Paths Status |                 |                 |                 |                        |                       |            |      |  |  |  |
|--------------------------------------------------------------------------------------------|-----------------|-----------------|-----------------|------------------------|-----------------------|------------|------|--|--|--|
|                                                                                            |                 |                 |                 |                        | Access Options Status |            |      |  |  |  |
|                                                                                            |                 |                 |                 | Zone controllers state |                       |            |      |  |  |  |
| Number of zones: 10                                                                        |                 |                 | Addre           | SS                     | Name                  | Status     | Door |  |  |  |
|                                                                                            |                 |                 | 2               |                        | Office                | 0          | •    |  |  |  |
| No.                                                                                        | Zone            | Status          | Number of users | 3                      |                       | Store-room | 0    |  |  |  |
| 1                                                                                          | Accounting dept | Mixed           | 0               |                        |                       |            |      |  |  |  |
| 2                                                                                          | Design dept     | Mixed           | 0               |                        |                       |            |      |  |  |  |
| 3                                                                                          | First floor     | Zone blocked    | 0               |                        |                       |            |      |  |  |  |
| 4                                                                                          | Ground floor    | Zone controlled | 0               |                        |                       |            |      |  |  |  |
| 5                                                                                          | Marketing dept  | Zone blocked    | 0               |                        |                       |            |      |  |  |  |
| 6                                                                                          | Office          | Zone blocked    | 0               |                        |                       |            |      |  |  |  |
| 7                                                                                          | Production dept | Zone unblocked  | 0               |                        |                       |            |      |  |  |  |
| 8                                                                                          | Second floor    | Zone unblocked  | 0               |                        |                       |            |      |  |  |  |
| 9                                                                                          | Store-room      | Zone unblocked  | 0               |                        |                       |            |      |  |  |  |
| 10                                                                                         | Trade dept      | Zone controlled | 0               |                        |                       |            |      |  |  |  |

The table displays the current states of controllers assigned to the zone.

Address - controller address.

Name – individual controller name.

- **Status** controller status information. For description of the icons denoting the device status, refer to section "Table with the list of controllers".
- **Door** information on the status of door supervised by the controller. For description of the icons denoting the door status, refer to section "Table with the list of controllers".

# 4.2.5.4 Deleting a zone

- 1. If you want to delete a single zone, use the cursor to highlight the required zone in the table containing the list of zones.
- 2. If you want to delete two or more zones at once, use the cursor to highlight one of the zones and, holding down the Ctrl key, select the next ones, highlighting them with the left mouse button.
- 3. If you want to delete all the zones at the same time, use the cursor to highlight one of the zones and press the Ctrl+A keys simultaneously.
- 4. Click on the **button**.
- 5. Save the changes made.

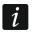

You can not delete a zone to which controllers are assigned.

# 4.2.6 Integration

The ACCO NET system can be integrated with the alarm systems based on INTEGRA or INTEGRA Plus alarm control panels (firmware version 1.17 or newer) via the Ethernet network. The ETHM-1 Plus module (firmware version 2.03 or newer) or ETHM-1 (firmware version 1.07 or newer) must be connected to the alarm control panel. Communication takes place through the GUARDX communication channel.

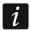

ACCO NET uses the same port for communication with the alarm control panel as e.g. GUARDX, INTEGRA Control or INTEGRUM. If ACCO NET is connected to the alarm control panel, establishing connection with the control panel from other programs via the same Ethernet module is impossible.

ACCO Server is responsible for connectivity and data exchange between the systems.

Up to 8 alarm control panels can be assigned to one ACCO-NT access control panel. You can create 255 zones in one ACCO-NT control panel. One alarm control panel can support up to 32 partitions. You can assign one ACCO NET system zone to one partition of the alarm system. You can integrate all or just some of the zones, while the other zones of the ACCO NET system may work independently.

# 4.2.6.1 Configuring the alarm system

For information on how to configure the alarm control panel and the Ethernet module, please refer to the manuals of respective devices.

# Settings of the alarm control panel

In the alarm control panel:

- program the "ACCO identifier" identifier of communication between the systems (DLOADX program → "Communication" → "Connection settings").
- i

Communication identifiers in the control panel and the DLOADX and ACCO Soft programs ("Integration" tab  $\rightarrow$ selected alarm system  $\rightarrow$ "Configuration" tab  $\rightarrow$ "ACCO identifier" field) must be identical.

Described below are cases in which arming the system from the alarm control panel may be subject to some restrictions. If

- "Grade 2 / 3" option is enabled:
  - in the alarm system: the system can only be armed as required by the EN 50131 standard – for Grade 2 / 3, respectively; in the ACCO-WEB application, additional information will be seen in the events,
  - in the access control system: the zone can be blocked at all times,
- time for the "Blocked for guard round" parameter is defined and the "Guard" type user has used code / identifier:
  - in the alarm system: the armed partition is temporarily blocked for a preset period of time; in the ACCO-WEB application, additional information will be seen in the events,
  - in the access control system: the zone is still blocked,
- the user of "Blocking partition" type has used code / identifier:
  - in the alarm system: the armed partition is temporarily blocked for a period of time individually preset for that user; in the ACCO-WEB application, additional information will be seen in the events,
  - in the access control system: the zone is still blocked,
- "With temporary block" partition type is defined, "Default block time" option is enabled, time in the "Default part. block time" is defined:
  - in the alarm system: after arming, the partition is blocked for time defined by the installer,
  - in the access control system: the zone can be blocked; the alarm control panel partition is blocked automatically for the time defined by the installer, which can only be seen in the DLOADX program.
- "With temporary block" partition type is defined:
  - in the alarm system: after arming, the partition is blocked for the time defined by the user,
  - in the access control system: the zone can be blocked; the alarm control panel partition is not temporarily blocked,
- *i* When the alarm system partition is blocked, it can only be disarmed by a user with the "Access temporary blocked part" right. In the access control system, the user can only restore control in the zone, if he/she:
  - has the "Switching" right,
  - has access to the given zone, according to the access calendar assigned to the user.
- global arming-related options are preset:
  - in the alarm system: partition can be armed, if there isn't any problem preventing the system from being armed – depending on the status of zones, outputs, existing troubles in the alarm system,
  - in the access control system: the zone can be blocked at all times.

# Settings of the Ethernet module (ETHM-1, ETHM-1 Plus)

In the Ethernet module:

 enable the "GUARDX" and "GSM conn." options so that connection to the ACCO NET system via TCP/IP network can be established;

- preset the number of TCP port that will be used for communication with the ACCO NET system, if it is to be different from 7091 ("Port" field);
- program the key (a string of up to 12 alphanumeric characters digits, letters and special characters) for encrypting the data during communication with the ACCO NET system ("GUARDX/Java key" field).

### **Description of buttons**

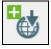

- click to add an alarm system.

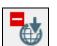

- click to remove the selected alarm system (see section "Deleting an alarm system").

Next to the buttons, a number in the x/y format is displayed, where x is the number of alarm systems integrated for the ACCO-NT control panel, and y is the maximum number of the alarm systems that can be supported by the ACCO-NT control panel (see section "Licences").

Colors have the following meaning:

- black the maximum number of alarm systems for the given ACCO-NT control panel has not been exceeded yet,
- red the maximum number of alarm systems for the given ACCO-NT control panel has been exceeded.

# 4.2.6.2 Adding an alarm system

- 1. Select the control panel on the list of objects and control panels.
- 2. Click on the button. The new alarm system will appear in the table.

# 4.2.6.3 Table with the list of alarm systems

| Control panel settings | Controllers Zo | ones Inte | egration                           | Expand                       | ers I | puts | Outputs    | Paths | Status |  |  |   |
|------------------------|----------------|-----------|------------------------------------|------------------------------|-------|------|------------|-------|--------|--|--|---|
| *** 7/8                |                |           | Configu                            | Configuration Zone assigning |       |      |            |       |        |  |  |   |
|                        | 0              |           | Name                               |                              |       | TR   | VTEGRA 2   |       |        |  |  | 1 |
| Number Name            | State          | •         |                                    |                              |       |      |            |       |        |  |  |   |
| 1 INTEGRA 1            |                | 0         | ETHM module address<br>GUARDX Port |                              |       | 1    | 92.168.8.1 | 27    |        |  |  |   |
| 2 INTEGRA 2            |                | <b>v</b>  |                                    |                              |       | 7    | 7091       |       |        |  |  |   |
| 3 INTEGRA 3            | 1              | Conne     | cted                               | DX key                       |       | •    |            |       |        |  |  |   |
| 4 INTEGRA 4            |                | 0         | ACCO                               | identifier                   |       | •    |            |       |        |  |  |   |
| 5 INTEGRA 5            |                | 0         |                                    |                              |       |      |            |       |        |  |  |   |
| 6 INTEGRA 6            |                | 0         |                                    |                              |       |      |            |       |        |  |  |   |
| 7 INTEGRA 7            |                | 0         |                                    |                              |       |      |            |       |        |  |  |   |
|                        |                |           |                                    |                              |       |      |            |       |        |  |  |   |

Fig. 26. Table with the list of systems in the "Integration" tab.

The table presents the list of alarm systems integrated with the ACCO NET system. **Number** – number of the alarm system.

Name – name of the alarm system.

- **State** information on the status of communication between alarm systems and ACCO NET. Individual icons have the following meaning:
  - communication not working properly; hovering the cursor over the icon will display the status description: "Busy", "Disconnected", "Incorrect GUARDX key", "INTEGRA limit exceeded" or "Wrong connection configuration" (white exclamation mark on red background),
    - communication between ACCO Server and Ethernet module working properly; hovering the cursor over the icon will display the "Connected" status (white symbol on green background),
    - data not saved to database; hovering the cursor over the icon will display the "Unknown" status (white symbol on gray background).

# 4.2.6.4 Configuring the integration settings

Click on the selected alarm system to configure the settings related to its integration with ACCO NET. The data will be displayed in the "Configuration" and "Zone assigning" tabs.

### "Configuration" tab

Name – name of the alarm system in the ACCO NET system.

- **ETHM module address** IP address of the Ethernet module connected to the INTEGRA control panel.
- **GUARDX Port** number of TCP port used for communication between ACCO NET and alarm control panel.
- **GUARDX key** a string of up to 12 alphanumeric characters (digits, letters and special characters) for encryption of data during communication between the ACCO NET system and the control panel. Click on to see the sequence of characters.
- **ACCO identifier** identifier for the purposes of ACCO NET system integration with alarm control panel. It consists of 8 digits. Click

Making any change will display the following buttons:

- click to cancel the changes made.

✓

Х

- click to confirm the changes made.

| Configuration Zone assi | gning        |
|-------------------------|--------------|
| Name                    | INTEGRA 1    |
| ETHM module address     | 192.168.8.27 |
| GUARDX Port             | 7091         |
| GUARDX key              | •••••        |
| ACCO identifier         | •••••        |
|                         |              |
|                         |              |

Fig. 27. "Configuration" tab.

# "Zone assigning" tab

**Show all** – select this option, if all alarm system partitions are to be displayed in the table with zones. Their number depends on the control panel type. If the option is disabled, the

table only shows alarm system partitions created in the given system, automatically read from the alarm control panel memory after establishing communication between the systems.

No. – number.

**Partition – INTEGRA** – name of the alarm system partition.

**Zone – ACCO** – name of the access control system zone which is integrated with the alarm system partition.

### 4.2.6.5 Assigning zones

- 1. In the "Zone ACCO" column, right-click on the field corresponding to the alarm system partition.
- 2. When the list of available zones of the ACCO NET system opens, click on the zone you want to assign. Name of the selected zone will be displayed in the field.
- 3. Do the same to assign other ACCO NET system zones.
- 4. Save the changes made.

| Confi | Configuration Zone assigning |                 |  |  |  |  |  |  |
|-------|------------------------------|-----------------|--|--|--|--|--|--|
|       | Show all                     |                 |  |  |  |  |  |  |
| No.   |                              | Zone - ACCO     |  |  |  |  |  |  |
|       | 1 Reception                  | Ground floor    |  |  |  |  |  |  |
|       | 2 Office                     | Office          |  |  |  |  |  |  |
|       | 3 Production dept1           | First floor     |  |  |  |  |  |  |
|       | 4 Production dept2           | Production dept |  |  |  |  |  |  |
|       | 5 Production dept3           | Second floor    |  |  |  |  |  |  |
|       | · ·                          |                 |  |  |  |  |  |  |

Fig. 28. "Zone assigning" tab.

### 4.2.6.6 Deleting an alarm system

1. Select the chosen system in the table with the list of systems.

2. Click on the button.

3. Save the changes made.

### 4.2.7 Expanders

### 4.2.7.1 Adding an expander

The expander will only be supported by the system if added in accordance with the procedure below.

- 1. Click on the address which corresponds to that set in the expander.
- 2. Right click in the "Type" column. A list of expander types will be displayed.
- 3. Select the appropriate expander type.
- 4. In the "Name" column, enter the expander name.

### 4.2.7.2 Expander settings

Address – address of the expander.

**Type** – type of the expander. You can choose from: INT-O, INT-E, INT-PP, INT-RX-S, INT-ORS and INT-IORS.

**Name** – individual expander name.

In the case of expanders of inputs / outputs / inputs and outputs, highlighting the selected expander will display, next to the list of expanders, one or two tables with information on the inputs / outputs in the highlighted expander (description of zones – see p. 41; description of outputs – see p. 43).

# 4.2.7.3 Deleting an expander

- 1. In the table with a list of expanders, select the module which is to be deleted.
- 2. In the "Type" column, right click and select a blank field.
- 3. Save the changes made.

|        | _                                                              |                              |          |                |      |                                       |                                                                                                    |                                                                                                    |                                            |                                                      |                                                          |              |
|--------|----------------------------------------------------------------|------------------------------|----------|----------------|------|---------------------------------------|----------------------------------------------------------------------------------------------------|----------------------------------------------------------------------------------------------------|--------------------------------------------|------------------------------------------------------|----------------------------------------------------------|--------------|
| ddress | Туре                                                           |                              | Name     |                |      | No.                                   | Input type                                                                                                    | Name                                                                                                    | Wiring type                                | Sensitiv                                             | vity [ms]                                                | Active       |
|        | 0                                                              | INT-PP                       | cellar   |                |      | 9                                     | Zone blocking                                                                                                    | Input 9                                                                                                  | According to outp                          | ut   320                                             |                                                          | <b>v</b>     |
|        | 1                                                              | INT-ORS                      | store-ro | oom            |      | 10                                    | Unblocking Fire                                                                                                    | Input 10                                                                                                 | NO                                         | 320                                                  |                                                          | 1            |
|        | 2                                                              | INT-O                        | corridor | - first floor  |      | 11                                    |                                                                                                    | Input 11                                                                                                 | NO                                         | 320                                                  |                                                          | $\checkmark$ |
|        | -                                                              |                              |          |                | -11  | 12                                    |                                                                                                    | Input 12                                                                                                 | NO                                         | 320                                                  |                                                          | <b>V</b>     |
|        | 3                                                              | INT-PP                       | corridor | - second floor |      | 13                                    | -                                                                                                    | Input 13                                                                                                 | NO                                         | 320                                                  |                                                          | 1            |
|        | 4                                                              | INT-RX-S                     | garage   |                |      | 14                                    |                                                                                                    | Input 14                                                                                                 | NO                                         | 320                                                  |                                                          | <b>v</b>     |
|        | 5                                                              | INT-RX-S                     | gate     |                |      | 15                                    | -                                                                                                    | Input 15                                                                                                 | NO                                         | 320<br>320                                           |                                                          | <b>V</b>     |
|        |                                                                |                              | guic     |                | -11  | 16                                    | Door unblocking                                                                                                    | Input 16                                                                                                 | NO                                         | 320                                                  |                                                          | $\checkmark$ |
|        | 6                                                              |                              |          |                | - 11 |                                       |                                                                                                    |                                                                                                    |                                            |                                                      |                                                          |              |
|        | 7                                                              |                              |          |                |      |                                       |                                                                                                    |                                                                                                    |                                            |                                                      |                                                          |              |
|        | 8                                                              |                              |          |                |      |                                       |                                                                                                    |                                                                                                    |                                            |                                                      |                                                          |              |
|        | _                                                              |                              |          |                | -11  |                                       |                                                                                                    |                                                                                                    |                                            |                                                      |                                                          |              |
|        | 9                                                              |                              |          |                |      |                                       |                                                                                                    |                                                                                                    |                                            |                                                      |                                                          |              |
|        | -                                                              |                              |          |                | _    |                                       |                                                                                                    |                                                                                                    |                                            |                                                      |                                                          |              |
|        | 10                                                             |                              |          |                |      |                                       |                                                                                                    |                                                                                                    |                                            |                                                      |                                                          |              |
|        | 10                                                             |                              |          |                |      |                                       |                                                                                                    |                                                                                                    |                                            |                                                      |                                                          |              |
|        | 10<br>11                                                       |                              |          |                | =    |                                       |                                                                                                    |                                                                                                    |                                            |                                                      |                                                          |              |
|        | 10                                                             |                              |          |                |      |                                       |                                                                                                    |                                                                                                    |                                            |                                                      |                                                          |              |
|        | 10<br>11                                                       |                              |          |                |      |                                       |                                                                                                    |                                                                                                    |                                            |                                                      |                                                          |              |
|        | 10<br>11<br>12                                                 |                              |          |                |      | No.                                   | Output type                                                                                                    | Name                                                                                                    | Cut-off time                               | in min/sec                                           | Polarity                                                 | Active       |
|        | 10<br>11<br>12<br>13<br>14                                     |                              |          |                | =    | No.<br>9                              | Zone blocked Alarm indica                                                                                                    | itor Output 9                                                                                            | 0                                          | in min/sec                                           | Polarity                                                 | <b>V</b>     |
|        | 10<br>11<br>12<br>13<br>14<br>15                               |                              |          |                | E    | 9<br>10                               | Zone blocked Alarm indica<br>Zone unblocked Fire indica                                                                                                    | ator Output 9<br>ator Output 10                                                                          | 0                                          |                                                      | Normal<br>Normal                                         |              |
|        | 10<br>11<br>12<br>13<br>14                                     |                              |          |                | =    | 9<br>10<br>11                         | Zone blocked Alarm indica<br>Zone unblocked Fire indica<br>Door blocked indicator                                                                                                    | ator Output 9<br>ator Output 10<br>Output 11                                                             | 0<br>10<br>20                              | sec<br>sec                                           | Normal<br>Normal<br>Normal                               |              |
|        | 10<br>11<br>12<br>13<br>14<br>15                               | <br><br><br>                 |          |                | E    | 9<br>10<br>11<br>12                   | Zone blocked Alarm indica<br>Zone unblocked Fire indica<br>Door blocked indicator<br>Door unblocked indicator                                                                                        | ator Output 9<br>ator Output 10<br>Output 11<br>Output 12                                                | 0<br>10<br>20<br>20                        | sec<br>sec<br>sec<br>sec                             | Normal<br>Normal<br>Normal<br>Normal                     |              |
|        | 10<br>11<br>12<br>13<br>14<br>15<br>16<br>17                   | <br><br><br><br><br>         |          |                | E    | 9<br>10<br>11<br>12<br>13             | Zone blocked Alarm indica<br>Zone unblocked Fire indica<br>Door blocked indicator<br>Door unblocked indicator<br>Door blocked Alarm indica                                                           | ator Output 9<br>ator Output 10<br>Output 11<br>Output 12<br>tor Output 13                               | 0<br>10<br>20<br>20<br>10                  | sec<br>sec<br>sec<br>sec<br>sec                      | Normal<br>Normal<br>Normal<br>Normal<br>Normal           |              |
|        | 10<br>11<br>12<br>13<br>14<br>15<br>16<br>17<br>18             | <br><br><br><br>             |          |                | E    | 9<br>10<br>11<br>12<br>13<br>14       | Zone blocked Alarm indica<br>Zone unblocked Fire indica<br>Door blocked indicator<br>Door unblocked indicator<br>Door blocked Alarm indica<br>Door unblocked Fire indica                             | ator Output 9<br>ator Output 10<br>Output 11<br>Output 12<br>tor Output 13<br>ator Output 14             | 0<br>10<br>20<br>20<br>10<br>20            | sec<br>sec<br>sec<br>sec<br>sec<br>sec<br>sec        | Normal<br>Normal<br>Normal<br>Normal<br>Normal           |              |
|        | 10<br>11<br>12<br>13<br>14<br>15<br>16<br>17                   | <br><br><br><br><br>         |          |                | E    | 9<br>10<br>11<br>12<br>13<br>14<br>15 | Zone blocked Alarm indica<br>Zone unblocked Fire indica<br>Door blocked indicator<br>Door unblocked indicator<br>Door unblocked Alarm indica<br>Door unblocked Fire indica<br>Zone control indicator | tor Output 9<br>ator Output 10<br>Output 11<br>Output 12<br>tor Output 13<br>ator Output 14<br>Output 15 | 0<br>10<br>20<br>20<br>10<br>20<br>20<br>0 | sec<br>sec<br>sec<br>sec<br>sec<br>sec<br>sec<br>sec | Normal<br>Normal<br>Normal<br>Normal<br>Normal<br>Normal |              |
|        | 10<br>11<br>12<br>13<br>14<br>15<br>16<br>17<br>18             | <br><br><br><br><br><br>     |          |                | E    | 9<br>10<br>11<br>12<br>13<br>14       | Zone blocked Alarm indica<br>Zone unblocked Fire indica<br>Door blocked indicator<br>Door unblocked indicator<br>Door blocked Alarm indica<br>Door unblocked Fire indica                             | ator Output 9<br>ator Output 10<br>Output 11<br>Output 12<br>tor Output 13<br>ator Output 14             | 0<br>10<br>20<br>20<br>10<br>20<br>20<br>0 | sec<br>sec<br>sec<br>sec<br>sec<br>sec<br>sec        | Normal<br>Normal<br>Normal<br>Normal<br>Normal           |              |
|        | 10<br>11<br>12<br>13<br>14<br>15<br>16<br>17<br>18<br>19<br>20 |                              |          |                | E    | 9<br>10<br>11<br>12<br>13<br>14<br>15 | Zone blocked Alarm indica<br>Zone unblocked Fire indica<br>Door blocked indicator<br>Door unblocked indicator<br>Door unblocked Alarm indica<br>Door unblocked Fire indica<br>Zone control indicator | tor Output 9<br>ator Output 10<br>Output 11<br>Output 12<br>tor Output 13<br>ator Output 14<br>Output 15 | 0<br>10<br>20<br>20<br>10<br>20<br>20<br>0 | sec<br>sec<br>sec<br>sec<br>sec<br>sec<br>sec<br>sec | Normal<br>Normal<br>Normal<br>Normal<br>Normal<br>Normal |              |
|        | 10<br>11<br>12<br>13<br>14<br>15<br>16<br>17<br>18<br>19       | <br><br><br><br><br><br><br> |          |                | E    | 9<br>10<br>11<br>12<br>13<br>14<br>15 | Zone blocked Alarm indica<br>Zone unblocked Fire indica<br>Door blocked indicator<br>Door unblocked indicator<br>Door unblocked Alarm indica<br>Door unblocked Fire indica<br>Zone control indicator | tor Output 9<br>ator Output 10<br>Output 11<br>Output 12<br>tor Output 13<br>ator Output 14<br>Output 15 | 0<br>10<br>20<br>20<br>10<br>20<br>20<br>0 | sec<br>sec<br>sec<br>sec<br>sec<br>sec<br>sec<br>sec | Normal<br>Normal<br>Normal<br>Normal<br>Normal<br>Normal |              |

Fig. 29. "Expanders" tab.

# 4.2.8 Inputs

The access control system supports the following inputs:

- wired on the control panel electronics board and in expanders.
- **virtual** the inputs which do not exist physically, but can be programmed as "According to output".

# 4.2.8.1 Numeration of inputs in the system

The inputs are given their numbers as follows:

- wired inputs on the control panel electronics board have numbers from 1 to 8.
- input numbers in the expanders are conditional upon the address of expander in the system (the numbers of inputs for individual expander addresses are reserved – e.g. for the expander with address 0, the inputs will have numbers from 9 to 16, for the expander with address 1, the inputs will have numbers from 17 to 24, etc.).

# 4.2.8.2 Programming the inputs

Click on the "Inputs" tab. Select an input to program it.

| No. | Input type           | Name     | Wiring type         | Sensitivity [ms] | Active              |   | Module:         | cellar |
|-----|----------------------|----------|---------------------|------------------|---------------------|---|-----------------|--------|
| 1   | Zone blocking        | Input 1  | According to output | 320              |                     | - | Module type:    | INT-PP |
| 2   | Zone unblocking      | Input 2  | NO                  | 320              |                     | = | Module address: | 0      |
| 3   | Unblocking Fire      | Input 3  | NO                  | 320              |                     | - | Input number:   | 3      |
| ŧ   | Blocking Alarm       | Input 4  | NO                  | 320              |                     |   | Wiring type     |        |
| 5   | Door alarm blocking  | Input 5  | NO                  | 320              |                     |   |                 |        |
| 5   | Door fire unblocking | Input 6  | NO                  | 320              |                     |   |                 |        |
| 7   | Door unlocking       | Input 7  | NO                  | 320              |                     |   |                 |        |
| 3   | Door blocking        | Input 8  | NO                  | 320              |                     |   |                 |        |
| 9   | Zone blocking        | Input 9  | According to output | 320              |                     |   |                 |        |
| 10  | Unblocking Fire      | Input 10 | NO                  | 320              |                     |   |                 |        |
|     | Zone unblocking      |          |                     |                  |                     |   |                 |        |
| 12  | Blocking Alarm       | Input 12 | NO                  | 320              |                     |   |                 |        |
| 13  | Door unlocking       | Input 13 | NO                  | 320              |                     |   |                 |        |
| 14  | Door alarm blocking  | Input 14 | NO                  | 320              | <ul><li>✓</li></ul> |   |                 |        |
| 15  | Door blocking        | Input 15 | NO                  | 320              |                     |   |                 |        |
| 16  | Door unblocking      | Input 16 | NO                  | 320              |                     |   | Input options   |        |
| 17  | Unused               |          |                     |                  |                     |   | Zone            | g dept |
| 18  | Unused               |          |                     |                  |                     |   |                 |        |
| 19  | Unused               |          |                     |                  |                     |   |                 |        |
| 20  | Unused               |          |                     |                  |                     |   |                 |        |
| 21  | Unused               |          |                     |                  |                     |   |                 |        |

Fig. 30. "Inputs" tab.

## Assigning an input to the zone

- 1. Program one of the following input types: "Zone blocking", "Zone unblocking", "Blocking Alarm" or "Unblocking Fire".
- 2. In the "Input options" on the right side of the window, assign the input to the selected zone or to all zones.

### Assigning an input to the controller

- 1. Program one of the following input types: "Door unlocking", "Door blocking", "Door unblocking", "Door alarm blocking" or "Door fire unblocking".
- 2. In the "Input options" on the right side of the window, assign the input to the selected controller.

### Input parameters

### Table with the list of inputs

**No.** – number of input in the system.

Input type (see: section "Input types").

Name – individual name of the input (up to 32 characters).

Wiring type - you can program:

None - no device connected,

NO - supports device having an NO type output (normally open),

NC - supports device having an NC type output (normally closed),

According to output – the status depends on the status of selected output (supports no device connected).

- **Sensitivity [ms]** the period of time during which the input status must be changed to be registered. You can program the time within the range from 20 ms to 5.1 s.
- **Active** when this option is enabled, the input is supported. The option is available, when the input type has been selected.

### Input information

After an input is highlighted on the list, the following data will be displayed next to the table:

• name, type and address of the module and the number of input in the module,

- parameters defined for the given wiring type and input type:
  - output number (wiring type "According to output"),
  - controller (input type "Door unlocking", "Door blocking", "Door unblocking", "Door alarm blocking" or "Door fire unblocking"),
  - zone one or all (input type: "Zone blocking / unblocking", "Blocking Alarm" or "Unblocking Fire").

### Input types

To select the input type, right click on the field.

### Unused

- **Without reaction** input used for complex logical operations on the outputs. Input activation will not trigger directly any reaction.
- **Zone blocking** input activation will block doors supervised by all controllers assigned to the selected zone. The doors will remain blocked as long as the input is active (unless an event occurs which will otherwise change the door status).
- **Zone unblocking** input activation will unblock doors supervised by all controllers assigned to the selected zone. The doors will remain unblocked as long as the input is active (unless an event occurs which will otherwise change the door status).
- **Blocking Alarm** permanent locking of all doors in the zone in case of alarm. The doors will remain blocked until their status is changed by using the code or holding the card for a moment in front of the reader by the user having the "Switching" permission.
- **Unblocking Fire** permanent unlocking of all doors in the zone in case of alarm. The doors will remain unblocked until their status is changed by using the code or holding the card for a moment in front of the reader by the user having the "Switching" permission.
- **Door unlocking** input activation will unlock the door supervised by the selected controller for the time period preprogrammed in the field "Access time" (in the "Door" tab, after highlighting the appropriate controller on the list). You must indicate the controller in the window that will open after this input type is selected.
- **Door blocking** input activation will block the door supervised by the selected controller. You must indicate the controller in the window that will be displayed after selecting this input type for the input. The door will remain blocked until its status is changed by a user having the "Switching" permission or by using suitable functions in the ACCO Soft program or ACCO-WEB application.
- **Door unblocking** input activation will unblock the door supervised by the selected controller. You must indicate the controller in the window that will be displayed after selecting this input type for the input. The door will remain unblocked until its status is changed by a user having the "Switching" permission or by using suitable functions in the ACCO Soft program or ACCO-WEB application.
- **Door alarm blocking** permanent locking due to alarm of the door supervised by the selected controller. You must indicate the controller in the window that will be displayed after selecting this input type for the input. The door will remain blocked until its status is changed by a user having the "Switching" permission.
- **Door fire unblocking** permanent unlocking due to fire of the door supervised by the selected controller. You must indicate the controller in the window that will be displayed after selecting this input type for the input. The door will remain unblocked until its status is changed by a user having the "Switching" permission.

### 4.2.9 Outputs

The access control system supports the following outputs:

• wired – on the control panel electronics board and in the expanders.

• **virtual** – outputs which do not exist physically but which can be used e.g. for execution of logical functions.

# 4.2.9.1 Numeration of outputs in the system

The outputs receive their numbers in the following way:

- the wired outputs on control panel electronics board have numbers from 1 to 8.
- the numbers of outputs in expanders depend on the address of expander in the system (for individual expander addresses, the output numbers are reserved – e.g. for the expander with address 0, the outputs will have numbers from 9 to 16, for the expander with address 1, the outputs will have numbers from 17 to 24 etc.).

# 4.2.9.2 Programming the outputs

Click on the "Outputs" tab. Highlight the output to program it.

## **Output parameters**

### Table with the list of outputs

**No.** – number of output in the system.

Output type (see: section "Output types").

Name – individual name of the output (up to 32 characters).

**Cut-off time** – time period during which the output is active. You can program from 0 to 127 seconds or minutes. If value 0 is preprogrammed, the output will be active as long as control signal is supplied.

1

If the cut-off time is preprogrammed in outputs of "Logical product of the outputs", "Logical sum of the outputs", "Logical product of the inputs" or "Logical sum of the inputs" type, the output will be active as long as control signal is supplied and, additionally, for the preprogrammed time.

| Control panel setting | gs Controllers Zones Integration | Expanders Inputs | Outputs Paths Sta | tus        |          |          |   |                 |              |
|-----------------------|----------------------------------|------------------|-------------------|------------|----------|----------|---|-----------------|--------------|
| No.                   | Output type                      | Name             | Cut-off time      | in min/sec | Polarity | Active   |   | Module:         | Black Street |
| 1                     | Door unblocked indicator         | Output 1         | 10                | sec        | Normal   |          | * | Module type:    | ACCO-NT      |
| 2                     | According to calendar            | Output 2         | 60                | sec        | Normal   | <b>V</b> |   | Module address: | -            |
| 3                     | Logical product of the inputs    | Output 3         | 10                | sec        | Normal   |          | = | Output number:  | 4            |
| 4                     | According to calendar            | Output 4         |                   |            | Normal   |          | - |                 |              |
| 5                     | Keyfob                           | Output 5         | 0                 | sec        | Normal   |          |   | Calendar Guard  | - day 🗸 🔻    |
| 6                     | Indicator of max. users in zone  | Output 6         | 20                | sec        | Normal   |          |   |                 |              |
| 7                     | Indicator of min. users in zone  | Output 7         | 20                | sec        | Normal   |          |   |                 |              |
| 8                     | Indicator of min. users in zone  | Output 8         | 0                 | sec        | Normal   |          |   |                 |              |
| 9                     | Zone blocked Alarm indicator     | Output 9         | 0                 | sec        | Normal   |          |   |                 |              |
| 10                    | Zone unblocked Fire indicator    | Output 10        | 10                | sec        | Normal   |          |   |                 |              |
| 11                    | Door blocked indicator           | Output 11        | 20                | sec        | Normal   |          |   |                 |              |
| 12                    | Door unblocked indicator         | Output 12        | 20                | sec        | Normal   |          |   |                 |              |
| 13                    | Door blocked Alarm indicator     | Output 13        | 10                | sec        | Normal   |          |   |                 |              |
| 14                    | Door unblocked Fire indicator    | Output 14        | 20                | sec        | Normal   |          |   |                 |              |
| 15                    | Zone control indicator           | Output 15        | 0                 | sec        | Normal   |          |   |                 |              |
| 16                    | Door control indicator           | Output 16        | 0                 | sec        | Normal   |          |   |                 |              |
| 17                    | Unused                           |                  |                   |            |          |          |   |                 |              |
| 18                    | Unused                           |                  |                   |            |          |          |   |                 |              |
| 19                    | Unused                           |                  |                   |            |          |          |   |                 |              |
| 20                    | Unused                           |                  |                   |            |          |          |   |                 |              |

Fig. 31. "Outputs" tab.

in min/sec – select, whether the cut-off time is to be counted in seconds or minutes.

- **Polarity** the option defines how the output will operate. In the event of reversed polarity, in active state:
  - the OC output type will be disconnected from common ground,
  - the NO terminal of relay output is opened, and the NC terminal closed.
- Active when this option is enabled, the output is supported. The option is available, when the output type has been selected.

# Output information

After an output is highlighted on the list, the following information will be displayed next to the table:

- name, type and address of the module and the output number in the module,
- parameters to be defined for each output type:
  - output numbers (output type "Logical product of the outputs" or "Logical sum of the outputs"),
  - input numbers (output type "Logical product of the inputs" or "Logical sum of the inputs"),
  - zone one or all (output type "Activation by access"),
  - zone selected (output type: "Zone blocked indicator", "Zone unblocked indicator", "Zone blocked Alarm indicator", "Zone unblocked Fire indicator", "Zone control indicator", "Indicator of max. users in zone" or "Indicator of min. users in zone"),
  - door selected (output type: "Door blocked indicator", "Door unblocked indicator", "Door blocked Alarm indicator", "Door unblocked Fire indicator" or "Door control indicator"),
  - access calendar (output type "According to calendar").

# Output types

To select the output type, you can right click on the field.

# Unused

Logical product of the outputs – turned on when all control outputs are active.

Logical sum of the outputs – turned on when any of the control outputs is active.

Logical product of the inputs – turned on when all control inputs are active.

Logical sum of the inputs – turned on when any of the control inputs is active.

- **Keyfob** turned on for preprogrammed time from the moment of pressing the keyfob button by the user.
- Activation by access turned on when the user gets access to the selected zone with the "Output activation" option enabled.
- Zone blocked indicator turned on when the selected zones are blocked.

Zone unblocked indicator – turned on when the selected zones are unblocked.

- **Zone blocked Alarm indicator** turned on when all doors in the selected zones are permanently locked because of alarm.
- **Zone unblocked Fire indicator** turned on when all doors in the selected zones are permanently unlocked because of fire.
- Door blocked indicator turned on when the selected doors are blocked.

**Door unblocked indicator** – turned on when the selected doors are unblocked.

**Door blocked Alarm indicator** – turned on when the selected doors are permanently locked because of alarm.

- **Door unblocked Fire indicator** turned on when the selected doors are permanently unlocked because of fire.
- Zone control indicator turned on when the state of selected zones is controlled.
- Door control indicator turned on when the state of selected doors is controlled.
- According to calendar turned on according to time frames assigned by the selected access calendar.
- **Indicator of max. users in zone** turned on when the maximum number of users stay in the selected zones.
- **Indicator of min. users in zone** turned on when the minimum number of users stay in the selected zones.

### 4.2.10 Paths

The path is the route the user will have to walk along when moving around the premises. Such a solution can be used e.g. for the cleaning personnel.

### **Description of the buttons**

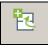

- click to add a path.

- cli

click to delete the highlighted path (see: section "Deleting a path").

### 4.2.10.1 Creating a path

- 1. Highlight a control panel on the list of objects and control panels.
- 2. Click on the button. A new path will appear on the list.
- 3. Right click on a field in the "Zone" column and select one of the zones.
- 4. Define the minimum duration of user's stay in the given zone.
- 5. If you want to assign further zones to the path, repeat the steps 3 and 4.
- 6. Save the changes made.

# 4.2.10.2 Programming the path

| Control panel settings Controllers | Zones | Integration | Expanders   | Inputs   | Outputs | Paths | Status                               |
|------------------------------------|-------|-------------|-------------|----------|---------|-------|--------------------------------------|
| 1 <b>E</b>                         |       | Name        |             | Store-ro | om      |       |                                      |
| Path                               |       |             |             |          | X       |       | /                                    |
| Cellar                             |       |             |             |          |         |       |                                      |
| First floor                        |       | No.         | Zone        |          |         | Т     | The minimum duration of stay [mm:ss] |
| Store-room                         |       | o s         | tore-room   |          |         | 10    | 0:00                                 |
|                                    |       | 1 S         | econd floor |          |         | 19    | 5:00                                 |
|                                    |       | 2 F         | irst floor  |          |         | 03    | 5:00                                 |
|                                    |       |             |             |          |         |       |                                      |
|                                    |       |             |             |          |         |       |                                      |
|                                    |       |             |             |          |         |       |                                      |
|                                    |       |             |             |          |         |       |                                      |

Fig. 32. "Paths" tab.

Click on the "Paths" tab. Highlight the path to program it.

Name - individual name of the path (up to 45 characters).

If a new name is entered or the existing name is changed, the following buttons will appear:

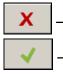

click to cancel the changes made.

- click to confirm the changes made.

# Table to define the path

**No.** – number defining the order of zones that create the route.

Zone – name of the zone included in the path.

**The minimum duration of stay [mm:ss]** – the minimum period of time during which the user will have to stay in the given zone, after expiry of which the user will be allowed to go to the next zone. You can program up to 59 minutes and 59 seconds.

If the zone name is displayed in the "Zone" column, right click on a row in the table to open the drop-down menu:

Move up – click to move the highlighted zone up by one field.

**Remove** – click to delete the highlighted zone from the list.

Move down – click to move the highlighted zone down by one field.

# 4.2.10.3 Deleting a path

- 1. If you want to delete a single path, use the cursor to highlight the selected path on the list of paths.
- 2. If you want delete two or more paths at once, use the cursor to highlight one of the paths and, holding down the Ctrl key, select the next ones, highlighting them with the left mouse button.
- 3. If you want to delete all the paths at once, use the cursor to highlight one of the paths and press the Ctrl+A keys simultaneously.
- 4. Click on the 🔁 button.
- 5. When a prompt appears asking you whether to delete the path, click "Yes".
- 6. Save the changes made.

# 4.2.11 Status

In the "Status" tab, information on the current status of control panel, power supply, as well as inputs and outputs of the control panel and expanders is displayed.

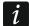

If there is no communication between the ACCO Server and the control panel, information on the absence of communication, as well as the date and time of the last transmission received by the server from the control panel will be displayed.

# 4.2.11.1 Control panel failures

In this area, the icons are displayed indicating the:

- failure or lack of MicroSD card,
- AUX output overloaded,
- +EX output overloaded,
- failure of power supply,
- no AC power,
- no battery,

• low battery.

| Control panel settings Controllers Zones Integration Expanded      | rs Inputs Outputs Paths Status    |                                 |
|--------------------------------------------------------------------|-----------------------------------|---------------------------------|
| Control panel failures                                             |                                   |                                 |
| Failure or lack of MicroSD card                                    | AUX output overloaded             | +EX output overloaded           |
| Failure of power supply                                            | No AC power                       | No battery                      |
| Charged battery                                                    |                                   |                                 |
| Control panel power supply status<br>Voltage 0.00 V Amperage 0.0 A |                                   |                                 |
| Inputs Outputs                                                     |                                   |                                 |
| 12345678                                                           | 9 10 11 12 13 14 15 16            | 17 18 19 20 21 22 23 24         |
| 25 26 27 28 29 30 31 32                                            | 33 34 35 36 37 38 39 40           | 41 42 43 44 45 46 47 48         |
| 49 50 51 52 53 54 55 56                                            | 57 58 59 60 61 62 63 64           | 65 66 67 68 69 70 71 72         |
| 73 74 75 76 77 78 79 80                                            | 81 82 83 84 85 86 87 88           | 89 90 91 92 93 94 95 96         |
| 97 98 99 100 101 102 103 104                                       | 105 106 107 108 109 110 111 112   | 113 114 115 116 117 118 119 120 |
| 121 122 123 124 125 126 127 128                                    | 129 130 131 132 133 134 135 136   | 137 138 139 140 141 142 143 144 |
| 145 146 147 148 149 150 151 152                                    | 153 154 155 156 157 158 159 160   | 161 162 163 164 165 166 167 168 |
| 169 170 171 172 173 174 175 176                                    | 177 178 179 180 181 182 183 184   | 185 186 187 188 189 190 191 192 |
| 193 194 195 196 197 198 199 200                                    | 201 202 203 204 205 206 207 208   | 209 210 211 212 213 214 215 216 |
| 217 218 219 220 221 222 223 224                                    | 225 226 227 228 229 230 231 232   | 233 234 235 236 237 238 239 240 |
| 241 242 243 244 245 246 247 248                                    | 249 250 251 252 253 254 255 256 ( | 257 258 259 260 261 262 263 264 |

Fig. 33. "Status" tab.

The icons indicate the following status:

- everything OK (white symbol on green background),
  - trouble (white exclamation mark on red background),
  - confirmed trouble (white exclamation mark on red background and white symbol on green background),
- trouble memory (white exclamation mark on gray background),
  - confirmed trouble memory (white exclamation mark on gray background and white symbol on green background).
    - status unknown (white question mark on gray background).

If you want to confirm a trouble, click on the button next to it.

# 4.2.11.2 Control panel power supply status

In this area, the power supply status information is displayed.

### 4.2.11.3 "Inputs" tab

ĺ

In the tab, the input status information is displayed. The colors have the following meaning: gray – inactive input,

green - active input.

# 4.2.11.4 "Outputs" tab

In the tab, the output status information is displayed. The colors have the following meaning: gray – inactive output,

green - active output.

# 4.2.12 Maps

You can put on the plan of the premises various elements of the system, whose status will be presented and monitored in real time in the ACCO-WEB application. Additionally, this tool facilitates access to some functions, e.g. door unblocking (see: ACCO-WEB manual).

### **Description of the buttons**

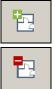

- click to add a map.

click to delete the highlighted map.

# 4.2.12.1 Adding a map

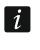

Maps can only be added and edited by the Administrator or the user having map editing permissions.

- 1. In the program main window, click on the 🕒 button to open the map defining window.
- 2. Click on the button. In the window that will open, assign the selected file to the map.
- 3. Define parameters of the map being added and click on the "Create" button.
- 4. The added map will appear on the list of maps.
- 5. Save the changes made.

### Map adding window

| Map          |               |
|--------------|---------------|
| Map name:    |               |
| Plan file:   | Browse        |
| Description: |               |
|              |               |
|              |               |
|              | Create Cancel |

Fig. 34. Map adding window.

**Map name** – individual name of the map.

Plan file – name of the graphic file.

**Browse...** – click to indicate the access path to the selected graphic file. You can assign files with extension png.

**Description** – this field can be used for additional description of the map.

**Create** – click to create a map. The button in available only if the "Map name" box is filled in and the graphic file is assigned.

Cancel – click to cancel creating a map.

### 4.2.12.2 List of maps

The list of maps is displayed in a tree-form, which illustrates the defined dependences between the maps. The **b** icon at a given map means that another map is or other maps are embedded in it (see: section "Adding an embedded map").

Click on the map name on the list to display the graphic file previously assigned to the map.

Right click on the map name on the list to display the "Edit" command. Click on the command to open the window for editing the map parameters (see: section "Map editing mode").

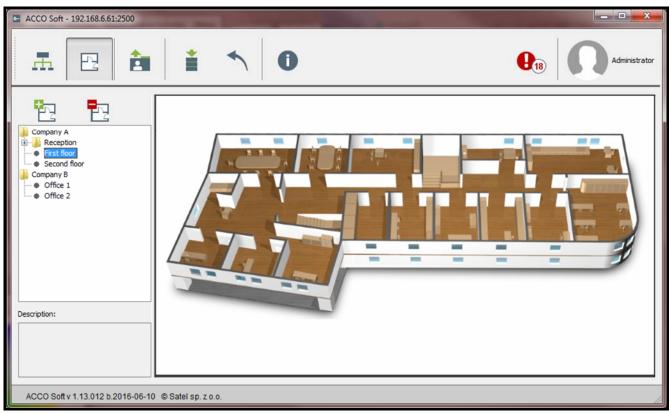

Fig. 35. List of maps in the map editing window.

### 4.2.12.3 Map

In the window, a map / plan of the city or building is displayed. Zones, doors, cameras, inputs and outputs of the ACCO NET system, zones and outputs of the INTEGRA or INTEGRA Plus alarm system, as well as other maps, can be presented on the map / plan.

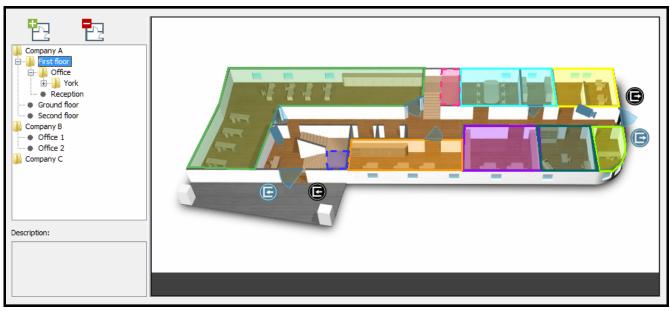

Fig. 36. Window with the map image.

# Map editing mode

# Map editing window

| First floor   |
|---------------|
| Browse        |
|               |
|               |
|               |
| Change Cancel |
|               |

Fig. 37. Window for editing the map parameters.

The map editing window looks like the map adding window (see: section "Map adding window"). The only difference is the "Change" button.

**Change** – click to save the changes made. The button in available only if changes are entered into the "Map name" or "Plan file" field.

# Editing elements displayed on the map

Hover the cursor over the map and right click on it. The drop-down menu will appear. Use the menu to put on the plan the symbols of:

- zones of the access control system,
- doors,
- inputs and outputs of ACCO-NT control panels and expanders connected to the control panels,
- zones and outputs of the INTEGRA / INTEGRA Plus alarm systems,
- network cameras,
- embedded maps.

The symbol will appear on the map at the point you clicked. If you want to check its data, highlight it with your mouse pointer, right click and select the "Properties" command in the drop-down menu. In the window that will open, information on the given element will be displayed. For a zone or map, you can also use it to edit color.

**Zone** – click to add a zone of the access control system. In the "Zone" window that will open, define parameters of the zone being added.

| Zone                   |                         | <b>X</b>            |
|------------------------|-------------------------|---------------------|
| Object:<br>Company C - | ACCO-NT<br>Black Street | Zone<br>First floor |
| Color:                 | ОК                      | Cancel              |

Fig. 38. Zone adding window (zone of the access control system).

**Object** – select the object to which the zone being added belongs.

ACCO-NT – select the control panel.

Zone – select the zone.

**Color** – select the color in which the zone symbol will be displayed on the map.

**OK** – click to confirm the changes made.

**Cancel** – click to cancel the changes made.

After you have defined parameters of the zone being added, click on the "OK" button. A square shaped symbol in the selected color will be displayed on the map. Hover the cursor over it to display the name of the added zone (see: Fig. 39).

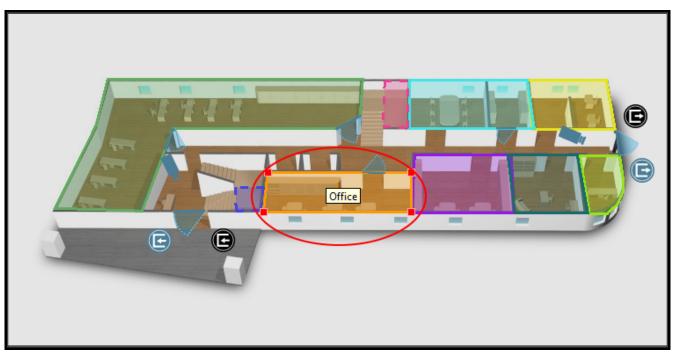

Fig. 39. An access control system zone on the map.

In order to put the zone at the selected point on the map, highlight the zone and holding down the "Shift" key and the left mouse button simultaneously, move it to the required place. If you want to change the symbol shape, double click on its edge, where you want the new point to appear. In order to adjust the zone shape to the area it is to cover, put the cursor at one of the points and, holding down the left button of your mouse, move the point to the required place. Repeat these steps to move the other points of the zone. If you want to delete one of the points, click on the zone, set the cursor at the selected point, right click and select the "Delete" command.

**Door** – click to add a door. In the "Door" window that will open, define parameters of the door being added.

| Door                 |              |            |
|----------------------|--------------|------------|
| Object:              | ACCO-NT      | Module:    |
| Company C 👻          | Black Street | ✔ Garage ✔ |
| Show user photograph | 2            |            |
|                      | C            | K Cancel   |
|                      |              |            |

Fig. 40. Door adding window.

**Object** – select the object to which the door being added belongs.

ACCO-NT – select the control panel.

- **Module** select the module which supervises the door being added.
- **Show user photography** select this option, if a sequence of photos of the users whose actions would generate door related events is to be displayed in the map window of the ACCO-WEB application.
- **OK** click to confirm the changes made.
- **Cancel** click to cancel the changes made.

After you have defined parameters of the door being added, click on the "OK" button. The door symbol will appear on the map. Hover your cursor over it to display the name of controller that supervises the added door (see: Fig. 41).

Using the "drag & drop" method, you can put the highlighted door at the selected place on the map. If you want modify the size of the symbol, click on it and then put the cursor at the outer point and move it so as to set the suitable size. The inner point allows you to move the symbol in different directions.

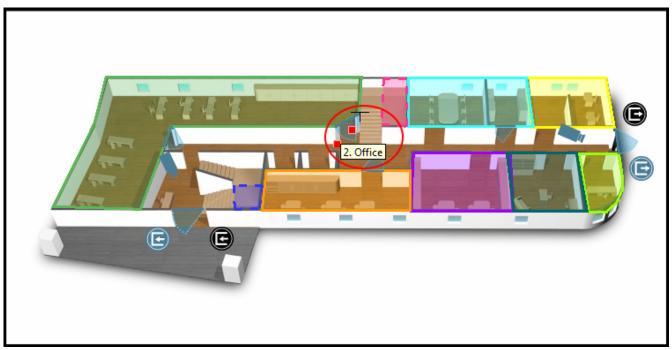

Fig. 41. A door on the map.

**Camera** – click to add a network camera. In the "Camera" window that will open, define the parameters of the cam being added.

| Camera          |                                                     |
|-----------------|-----------------------------------------------------|
| Name:           | Camera No. 1                                        |
| Camera address: | https://user:password@111.111.111.111/video_preview |
| Login:          | satel                                               |
| Password:       | satel                                               |
| Description:    |                                                     |
|                 |                                                     |
|                 |                                                     |
|                 | OK Cancel                                           |

Fig. 42. Camera adding window.

Name – individual name of the camera.

**Camera address** – the URL address at which the camera image is available in the web browser. The address should be entered as prescribed in the manual for the given camera. If the camera requires authentication, the address must also include authentication data. An example of the address is shown in Fig. 42.

Login – user name authorizing the user to view the camera image.

**Password** – user password authorizing the user to view the camera image.

**Description** – this field can be used for additional description of the camera.

**OK** – click to confirm the changes made.

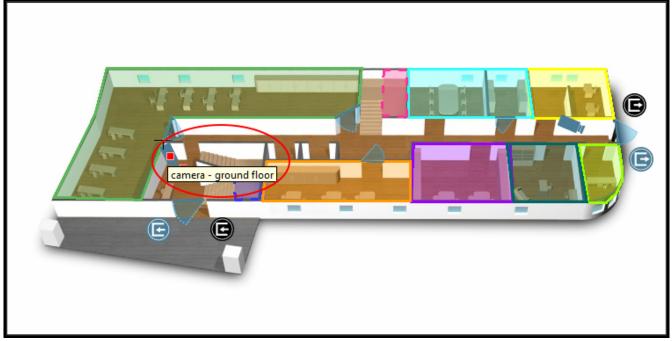

Fig. 43. A camera on the map.

After you have defined the parameters for the camera being added, click on the "OK" button.

The camera symbol will be displayed on the map. Hover your mouse cursor over it to display the name of the added camera (see: Fig. 43).

Using the "drag & drop" method, you can put the highlighted camera at the selected place on the map. If you want modify the size of the symbol, click on it and then put the cursor at the outer point and move it so as to set the suitable size. The inner point allows you to move the symbol in different directions.

**Map** – click to put the selected map on the main map (see: section "Adding an embedded map").

i

Only a map displayed on the list of maps can be assigned to the main map.

| 🖿 Map  | ×         |
|--------|-----------|
| Мар    | Company B |
| Color: |           |
|        | OK Cancel |

Fig. 44. Map adding window.

**Map** – select a map you want to put on the main map.

- **Color** select the color in which the symbol of the map being added will be displayed on the main map.
- **OK** click to confirm the changes made.
- **Cancel** click to cancel the changes made.

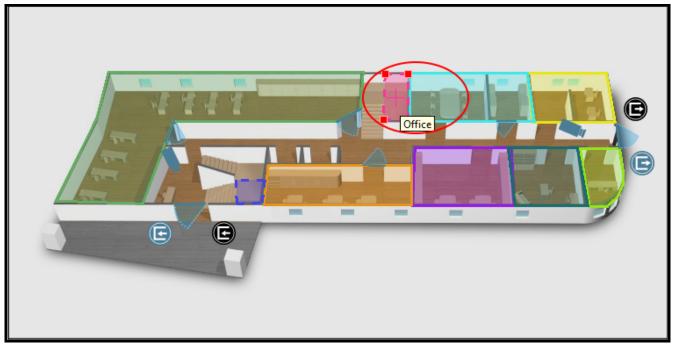

Fig. 45. Symbol of an embedded map.

After you have defined the parameters of the map being added, click on the "OK" button. A square shaped **1** symbol in the selected color will be displayed on the main map. Hover the cursor over it to display the name of the embedded map (see: Fig. 45).

In order to put the map at the selected point on the main map, highlight the map and holding down the "Shift" key and the left mouse button simultaneously, move it to the required place. If you want to change the symbol shape, double click on its edge, where you want the new point to appear. In order to adjust the map shape to the area it is to cover, put the cursor at one of the points and, holding down the left button of your mouse, move the point to the required place. Repeat these steps to move the other points of the zone. If you want to delete one of the points, click on the map, set the cursor at the selected point, right click and select the "Delete" command.

**ACCO – Input** – click to add on the map the ACCO NET system input (for ACCO-NT control panels and expanders connected to them). In the "ACCO – Input" window that will open, define parameters of the input being added.

**Object** – select the object to which the input being added belongs.

**ACCO-NT** – select the control panel.

Input – select the input.

**OK** – click to confirm the changes made.

| ACCO - Input           |                         |         |
|------------------------|-------------------------|---------|
| Object:<br>Company C 🗸 | ACCO-NT<br>Black Street | Input 1 |
|                        | OK                      | Cancel  |

Fig. 46. Input adding window.

After you have defined parameters of the input being added, click on the "OK" button. The input symbol will appear on the map. If you hover your cursor over it, the name of the added input will be displayed (see: Fig. 47).

Using the "drag & drop" method, you can put the highlighted input at a selected place on the map. If you want to modify the size of the symbol, click on it, and then put the cursor at the point and move so as to set the suitable size.

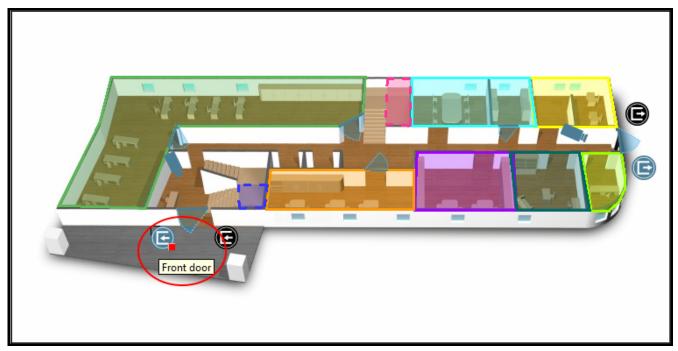

Fig. 47. An input on the map.

**ACCO – Output** – click to add on the map the ACCO NET system output (for ACCO-NT control panels and expanders connected to them). In the "ACCO – Output" window that will open, define parameters of the output being added.

**Object** – select the object to which the output being added belongs.

ACCO-NT – select the control panel.

Output – select the output.

**OK** – click to confirm the changes made.

| ACCO - Output         |                           |                 |
|-----------------------|---------------------------|-----------------|
| Object<br>Company C 🗸 | ACCO-NT<br>Black Street 🗸 | Output Output 1 |
|                       | ОК                        | Cancel          |

Fig. 48. Output adding window (output of the access control system).

After you have defined parameters of the output being added, click on the "OK" button. The output symbol will appear on the map. If you hover your cursor over it, the name of the added output will be displayed (see: Fig. 49).

Using the "drag & drop" method, you can put the highlighted output at a selected place on the map. If you want to modify the size of the symbol, click on it, and then put the cursor at the point and move so as to set the suitable size.

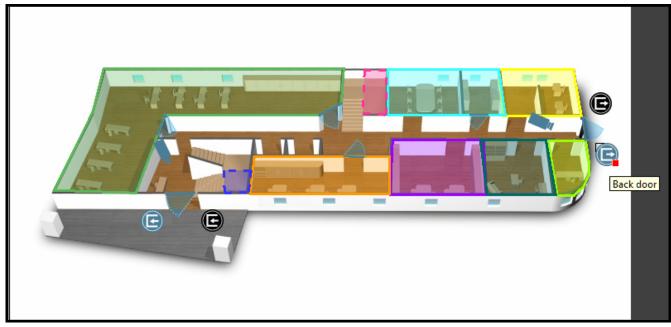

Fig. 49. An access control system output on the map.

**INTEGRA – zone** – click to add an INTEGRA / INTEGRA Plus alarm system zone on the map. In the "INTEGRA – zone" window that will open, define parameters of the zone being added.

**Object** – select the object to which the zone being added belongs.

ACCO-NT – select the access control panel.

ETHM – select the alarm system.

**Zone** – select the zone.

**OK** – click to confirm the changes made.

| INTEGRA - zone         |                           | ×                   |
|------------------------|---------------------------|---------------------|
| Object:<br>Company C 🔹 | ACCO-NT<br>Black Street 👻 | Ethm<br>INTEGRA 1 🗸 |
| Zone<br>Zone 10        |                           |                     |
|                        | ОК                        | Cancel              |

Fig. 50. Zone adding window (zone of the alarm system).

Having defined the parameters of the zone to be added, click "OK". The **(c)** zone symbol will appear on the map. Hovering the cursor over the symbol will display the zone name (see Fig. 51).

Using the "drag and drop" method, you can move the selected zone to any place on the map. If you want to modify the size of the symbol, click on it and then position cursor over the point and move it so as to set the suitable size.

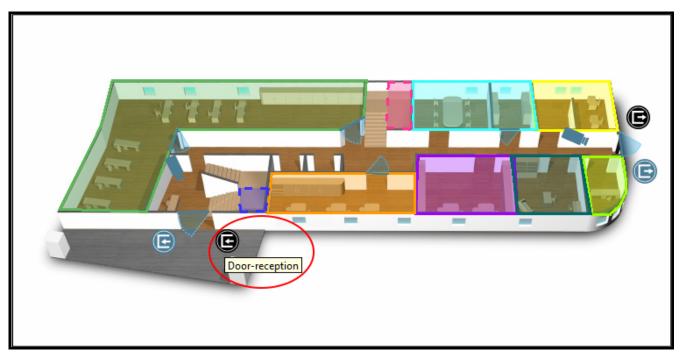

Fig. 51. An alarm system zone on the map.

**INTEGRA – output** – click to add an INTEGRA / INTEGRA Plus alarm system output on the map. In the "INTEGRA – output" window that will open, define parameters of the output being added.

**Object** – select the object to which the output being added belongs.

ACCO-NT – select the access control panel.

ETHM – select the alarm system.

**Output** – select the output.

**OK** – click to confirm the changes made.

Cancel – click to cancel the changes made.

| INTEGRA - output       |                         | ×                   |
|------------------------|-------------------------|---------------------|
| Object:<br>Company C 👻 | ACCO-NT<br>Black Street | Ethm<br>INTEGRA 1 👻 |
| Output 7               |                         |                     |
|                        | OK                      | Cancel              |

Fig. 52. Output adding window (output of the alarm system).

Having defined the parameters of the output to be added, click "OK". The **(E)** output symbol will appear on the map. Hovering the cursor over the symbol will display the added output name (see Fig. 53).

Using the "drag and drop" method, you can move the selected output to any place on the map. If you want to modify the size of the symbol, click on it and then position cursor over the point and move it so as to set the suitable size.

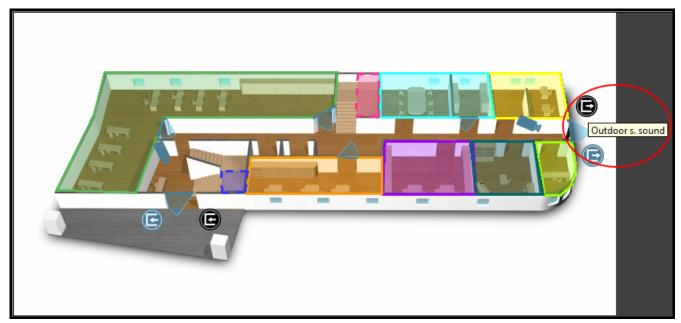

Fig. 53. An alarm system output on the map.

### Deleting an element from the map

- 1. Use the mouse pointer to highlight the element you want to delete from the map.
- 2. Right click and select the "Delete" command in the drop-down menu.
- 3. In the event of deleting a zone or a map, after a prompt appears asking you whether to delete the given element, click "Yes".

### Adding an embedded map

You can put an embedded map on each map. In the ACCO Soft program, the embedded map is presented by means of a symbol. In the ACCO-WEB application, clicking on the symbol will display the graphic file in the same window.

To embed a map, follow the steps below:

- 1. Add all the maps you want to assign to the system, according to the description in section "Adding a map".
- 2. Select on the list of maps the name of map which will be the main map. Its image will be displayed next to it.
- 3. Put the cursor on the main map image and right click to display a drop-down menu. Select the "Map" command from the drop-down menu.
- 4. The "Map" window will open (see: section "Editing elements displayed on the map"). In the "Map" field, select out of the available maps the one you want to assign. Define the color in which the symbol will be displayed on the main map. Press "OK" to confirm the changes made.
- 5. A square shaped symbol in the defined color will appear on the main map. Adjust its shape to the area it is to occupy.
- 6. If you want add a next map to the main map, repeat the steps described in items 3 and 4.
- 7. If you want to assign a next map to the added, select on the list of maps the name of the map just added. When its image is displayed next to it, repeat the steps described in items 3 and 4.
- 8. Save the changes made.

## 4.2.13 Import

The "Import" button allows importing the user data and time schedules from ACCO-SOFT-LT program files (with kkd extension) and from CSV format files.

# 4.2.13.1 Importing data from CSV format files

- 1. In the main menu, click on the 🚺 button.
- 2. In the menu that will be displayed, select the "Import from csv" command.
- 3. Indicate the data file you want to import.
- 4. In the window that will open, specify the character set and separator used in the file being imported.
- 5. Match the labels to the individual columns with imported data. It is necessary to assign the "Name" label to the column containing the imported user names.
- 6. Click on the "Validation" button to check whether the selected file contains valid data.
- 7. If the data are valid, click on the "Import" button to start the data import procedure. After completion of the procedure, a message will be displayed to inform you about it.
- 8. If the data are not valid, select another file and repeat the steps 4 7.

| CSV file import data wizard                                                                                                    |                  |                                                                                                    |                                                                                                    |                                                                                                    |                                                                                                    |
|----------------------------------------------------------------------------------------------------|------------------|----------------------------------------------------------------------------------------------------|----------------------------------------------------------------------------------------------------|----------------------------------------------------------------------------------------------------|----------------------------------------------------------------------------------------------------|
| Charset:<br>Field separator:<br>String separator:<br><b>File beginning p</b>                                                                                       | windows-1250   ; |                                                                                                    |                                                                                                    | Used symbols<br>TXT text, too long will be short<br>NUM natural number<br>HEX hexadecimal value<br>LOG logical value : 0 or 1 | ened to the required length                                                                         |
| Group ID (NUM)                                                                                                    |                  | Assign                                                                                                    | Assign.                                                                                               |                                                                                                    | Assign                                                                                              |
| Name (TXT) Description (TXT) Account number (T) Code (TXT) Card (HEX) Code change (LOG) Email (TXT) Phone number (TXT 7 8 9 10 10 10 10 10 10 10 10 10 10 10 10 10 |                  | B<br>Administrator<br>Stewart Frederic<br>Pollock Rodney<br>Gates Chris<br>Black Eve<br>Brooks John<br>Jemmison Thomas<br>Plummer Bill<br>Phyllis Joan<br>Malloy Cathy | C<br>111111<br>439130<br>192548<br>795788<br>821190<br>121440<br>227477<br>576738<br>656596<br>117047 | 93<br>26<br>85<br>78<br>56<br>63<br>77<br>48                                                                                  | D 13548020E 1030409EA 101A5B0 108884767 101A5555E 102565E2B 10253863F 10385336E 201A56513 1031E11FA |
|                                                                                                    |                  |                                                                                                    |                                                                                                    |                                                                                                    | Cancel Validation Import                                                                            |

Fig. 54. Window for importing data from CSV format file.

- Charset select the set of characters according to the language used in the file being imported.
- **Field separator** enter the character that is used in the file being imported to divide text into columns.
- **String separator** enter the character that is used in the file being imported to define the limits of textual data.
- **Assign...** right click on the field. A drop-down menu will be displayed with the list of data labels that have been imported from file. Match the selected label to the column content by clicking on it.
- **Cancel** click to cancel the changes made.
- Validation click to check correctness of the imported file data. After the check, a message will be displayed to inform you about result of the validation. The button will become active after the "Name" label is assigned to the column containing the imported names of users.
- **Import** click to start the data import procedure. The button will be available after completion of the validation of data in the file being imported.

#### 4.2.13.2 Importing data from file with kkd extension

- 1. In the main menu, click on the 🚺 button.
- 2. In the menu that will be displayed, select the "Import from ACCO-SOFT-LT" command.
- 3. Indicate the data file you want to import.

- 4. If you have defined your encryption key in ACCO-SOFT-LT program, select the "Nonstandard encryption key" option and enter the key into the appropriate field. If you have defined no key, do not select this option.
- 5. Define the data encryption method.
- 6. Decide which data are to imported.
- 7. Click on the "Continue" button.
- 8. Window with information on imported data will open (see: Fig. 56). Click on the "Import" button to start the data import procedure. After completion of the procedure, a message will be displayed to inform you about it.

| ACCO-SOFT-LT application import data wiza | rd 📃 🗾           |
|-------------------------------------------|------------------|
| ACCO-SOFT-LT file (*.kkd):                | satel.kkd Browse |
| Non-standard encryption key               |                  |
| Charset:                                  | windows-1250     |
| Import users                              |                  |
| V Import schedule                         |                  |
|                                           | Cancel Continue  |

Fig. 55. Window for importing data from the ACCO-SOFT-LT program.

ACCO-SOFT-LT file (\*.kkd) – name of the data file.

Browse – click to indicate the access path to the selected data file.

- **Non-standard encryption key** select the option and, in the field next to it, enter the individual encryption key (code) for data of the configuration file that has been used in the ACCO-SOFT-LT program.
- Charset select the character set suitable for the language used in the imported file.

Import users – select this option if you want to import the user data.

**Import schedule** – select this option if you want to import the time schedule data. The imported data will be displayed in the ACCO-WEB application as weekly and daily access schedules.

**Cancel** – click to cancel the changes made.

**Continue** – click to confirm the entered data. A window with information on the data imported from the ACCO-SOFT-LT program will open (see: Fig. 56).

| File version:               | 1.0h          |
|-----------------------------|---------------|
| System description:         | satel         |
| Number of groups:           | 7             |
| Number of users:            | 74            |
| Number of daily schedules:  | 8             |
| Number of weekly schedules: | 254           |
|                             | Cancel Import |

Fig. 56. Window with information on data imported from the ACCO-SOFT-LT program.

# 5. Appendix 1: How the system integration works

- Blocking the access control system zone will arm the alarm system partition.
- Restoring control in the access control system zone will disarm the alarm system partition.
- Arming the alarm system partition will block the access control system zone.
- Disarming the alarm system partition will restore control in the access control system zone.

i

1

If the controller settings are changed when the partition is armed, saving the new settings will automatically disarm the partition.

You can arm the alarm system partition by:

- blocking the access control system zone,
- blocking the doors supervised by the controllers belonging to the access control system zone.

The partition is armed if all doors in integrated access control system zone are blocked. Restoring control of any doors in the zone will disarm the partition.

The access control system zone can only be blocked by using the entry terminal. By using the exit terminal, you can only block a door (blocking all doors in the zone will result in blocking the zone).

If the zone is blocked, an attempt to get access to the door by a user having the "Switching" right will change the zone status to "Zone controlled" and unlock this door.

You can disarm the alarm system partition by:

- restoring control in the access control system zone,
- restoring control of any door in the zone.

Alarms that have been triggered in the alarm system can be transmitted to the access control system (see options "Transmit burglary alarm from INTEGRA partition" and "Transmit fire alarm from INTEGRA partition"). Alarm triggered in the alarm system can only be cleared in the alarm system.

Alarms that have been triggered in the access control system are not transmitted to the alarm system.

For detailed information, refer to the Appendix "Operating integrated zones".

# 6. Appendix 2: Operating integrated zones

To arm the system, you can:

- block the access control system zone:
  - by using a reader serving as entry terminal, connected to one of the controllers in the zone – hold the card / proximity tag / DALLAS iButton in front of the reader for 3 seconds,
  - by using an LCD keypad serving as entry terminal, connected to one of the controllers in the zone – select the "Block door" function in the keypad menu,
  - from the ACCO Soft program in the "Zones" tab, hover the cursor over the selected zone on the list of zones, right-click and, in the drop-down menu that will open, select the "Block" function,
  - from the ACCO-WEB application in the menu on the left, click on the "Management" command, go to the "Zones" tab, select the required zone on the list of zones and click on the "Block" button,
  - from the ACCO-WEB application in the menu on the left, click on the "Maps" command, open the required map, hover the cursor over the area representing the selected zone on the map, left-click and select the "Block" function,
  - according to the preset time or assigned access calendar in the ACCO Soft program, "Zones" tab, select the required zone on the list of zones, go to the "Options" tab and using the "Zone blocking" function, define the time or assign the access calendar,
  - by violating an input of the ACCO-NT control panel in the ACCO Soft program, "Inputs" tab, program the selected input as "Zone blocking",
    - The user can only block the zone, if he/she:
    - has the "Switching" right,
    - has access to the given zone, according to the access calendar assigned to the user.

The defined time and programmed calendar have no priority. This means that other events occurring in the module may change the zone status before the preset blocking time expires.

If, in the given controller, the user is to be identified on the keypad based on the card and code, or the code only, using the function of zone blocking by means of card / proximity tag in the keypad will be impossible.

- block the doors supervised by controllers:
  - from the ACCO Soft program in the "Controllers" tab, hover the cursor over the selected controller on the list of controllers, right-click and, in the drop-down menu that will open, select the "Block" function,
  - from the ACCO-WEB application in the menu on the left, click on the "Management" command, go to the "Doors" tab, select the required controller on the list of controllers and click on the "Block" button,
  - from the ACCO-WEB application in the menu on the left, click on the "Maps" command, open the required map, hover the cursor over the icon on the map representing the selected controller, left-click and select the "Block" function,
  - by violating a controller input in the ACCO Soft program, "Controllers" tab, go to the "Inputs" tab and program the selected input as "Door blocking",

i

- by violating an input of the ACCO-NT control panel in the ACCO Soft program, "Inputs" tab, program the selected input as "Door blocking".
  - The user can only block a door, if he/she:
  - has the "Switching" right,
  - according to the assigned access calendar, has access to the zone to which the controller supervising the given door has been assigned.

The doors can be blocked individually. If several controllers are assigned to one zone, the zone will be blocked and the partition will be armed only after all doors supervised by controllers in that zone are blocked.

To disarm the system you can:

- restore control in the access control system zone:
  - by using a reader connected to one of the controllers in the zone bring the card / proximity tag / DALLAS iButton in close proximity with the reader,
  - by using an LCD keypad connected to one of the controllers in the zone in the keypad menu, select the "Normal mode" function,
  - by using a keypad connected to one of the controllers in the zone enter the access code and confirm with the # key,
  - from the ACCO Soft program in the "Zones" tab, hover the cursor over the selected zone on the list of zones, right-click your mouse and, in the drop-down menu that will open, select the "Restore control" function,
  - from the ACCO-WEB application in the menu on the left, click on the "Management" command, go to the "Zones" tab, select the required zone on the list of zones and click on the "Restore the control" button,
  - from the ACCO-WEB application in the menu on the left, click on the "Maps" command, open the required map, hover the cursor over the area representing the selected zone on the map, left-click and select the "Restore the control" function,
  - after the violated input of the ACCO-NT control panel (programmed as "Zone blocking") is restored to normal state,

The user can only restore control in the zone, if he/she:

- has the "Switching" right,
- has access to the given zone, according to the access calendar assigned to the user.

If, in the given controller, the user is to be identified on the keypad based on the card and code, or the code only, using the function of zone blocking by means card / proximity tag in the keypad will be impossible.

- restore control of the doors supervised by controllers:
  - from the ACCO Soft program in the "Controllers" tab, hover the cursor over the selected controller on the list of controllers, right-click and, in the drop-down menu that will open, select the "Restore control" function,
  - from the ACCO-WEB application in the menu on the left, click on the "Management" command, go to the "Doors" tab, select the required controller on the list of controllers and click on the "Restore the control" button,
  - from the ACCO-WEB application in the menu on the left, click on the "Maps" command, open the required map, hover the cursor over the icon on the map

1

1

representing the selected controller, left-click and select the "Restore the control" function,

- after the violated controller input (programmed as "Door blocking") is restored to normal state,
- after the violated input of the ACCO-NT control panel (programmed as "Door blocking") is restored to normal state.

The user can only restore control of the door, if he/she:

- has the "Switching" right,
- according to the assigned access calendar, has access to the zone to which the controller supervising the given door has been assigned.

If several controllers are assigned to one zone, restoration of control of any door in that zone will change the zone status to "Zone controlled" and disarm the partition.

# 6.1 Examples

# 6.1.1 Example 1

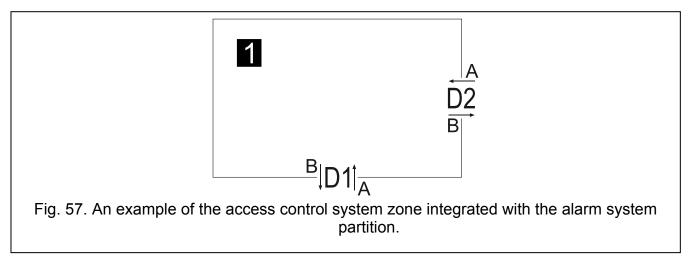

Legend to Fig. 57:

- 1 (number on black background) access control system zone integrated with the alarm system partition.
- **D1** controller assigned to zone 1. Terminal A is the entry to zone 1, while terminal B is the exit from zone 1.
- **D2** controller assigned to zone 1. Terminal A is the entry to zone 1, while terminal B is the exit from zone 1.

When the zone 1 status is "Zone controlled":

- blocking the door D1 only or the door D2 only will change the zone status to "Mixed":
  - if you want to block door D1 only, use terminal B of this door,
  - if you want to block door D2 only, use terminal B of this door.
- blocking the doors D1 and D2 will block the zone (access control system) / arm the partition (alarm system) and change the zone status to "Armed":
  - if you want to block both doors at the same time, use terminal A, door D1, or terminal A, door D2.

When the zone 1 status is "Armed":

- restoring control of any door will restore control in the zone (access control system) / disarm the partition (alarm system):
  - if you want to restore control in the zone, use any terminal in the zone.

### 6.1.2 Example 2

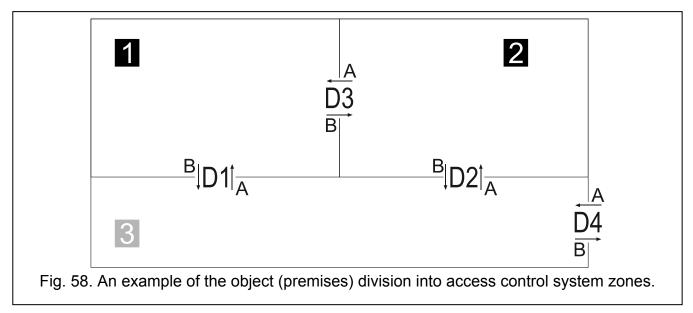

Legend to Fig. 58:

1 and 2 (numbers on black background) – access control system zones integrated with alarm system partitions.

**3** (number on gray background) – non-integrated zone.

- D1 controller assigned to zones 1 and 3. Terminal A is entry into zone 1 and exit from zone 3. Terminal B is exit from zone 1 and entry into zone 3.
- D2 controller assigned to zones 2 and 3. Terminal A is entry into zone 2 and exit from zone 3. Terminal B is exit from zone 2 and entry into zone 3.
- D3 controller assigned to zones 1 and 2. Terminal A is entry into zone 1 and exit from zone 2. Terminal B is exit from zone 1 and entry into zone 2.
- **D4** controller assigned to zone 3. Terminal A is entry into zone 3, and terminal B is exit from zone 3.

### **Operating the zone 1**

If the zone 1 status is "Zone controlled":

- blocking the door D1 only or the door D3 only will change the zone status to "Mixed":
  - if you want to block the door D1 only, use the terminal B of this door,
  - if you want to block the door D3 only, use the terminal B of this door.

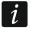

Using the terminal B of door D3 to block this door will block the zone 2, i.e. it will arm the integrated partition.

- blocking the doors D1 and D3 will block the zone (access control system) / arm the partition (alarm system) and change the zone status to "Armed":
  - if you want to block both doors at the same time, use the terminal A of door D1 or the terminal A of door D3.

When the zone 1 status is "Armed":

- restoring control of any door will restore control in the zone (access control system) / disarm the partition (alarm system):
  - if you want to restore control in the zone, use any terminal in the zone.

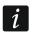

If the zone 2 status is "Armed", using the terminal B of door D3 to restore control will restore control in the zone 2, i.e. it will disarm the integrated partition.

# **Operating the zone 2**

If the zone 2 status is "Zone controlled":

- blocking the door D2 only or the door D3 only will change the zone status to "Mixed":
  - if you want to block the door D2 only, use the terminal B of this door,
  - if you want to block the door D3 only, use the terminal A of this door.

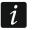

Using the terminal A of door D3 to block this door will block the zone 1, i.e. it will arm the integrated partition.

- blocking the doors D2 and D3 will block the zone (access control system) / arm the partition (alarm system) and change the zone status to "Armed":
  - if you want to block both doors at the same time, use the terminal A of door D2 or the terminal B of door D3.

When the zone 2 status is "Armed":

- restoring control of any door will restore control in the zone (access control system) / disarm the partition (alarm system):
  - if you want to restore control in the zone, use any terminal in the zone.

If the zone 1 status is "Armed", using the terminal A of door D3 to restore control will restore control in the zone 1, i.e. it will disarm the integrated partition.

# Operating the zone 3

If the zone 3 status is "Zone controlled":

- blocking one or two doors in the zone will change the zone status to "Mixed":
  - if you want to block the door, use any terminal of that door.
- blocking all doors will block the zone and change the zone status to "Zone blocked":
  - if you want to block the door, use any terminal of that door.

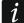

1

1

Using the terminal A of door D1 to block this door will block the zone 1, i.e. it will arm the integrated partition.

Using the terminal A of door D2 to block this door will block the zone 2, i.e. it will arm the integrated partition.

If the zone 3 status is "Zone blocked":

- restoring control of any door in the zone will change the zone status to "Mixed":
  - if you want to restore control of the door, use any terminal of that door.
- restoring control of all doors will change the zone status to "Zone controlled".

If the zone 1 status is "Armed", using any terminal of the door D1 to restore control will restore control in the zone 1, i.e. it will disarm the integrated partition.

If the zone 2 status is "Armed", using any terminal of the door D2 to restore control will restore control in the zone 2, i.e. it will disarm the integrated partition.

#### 6.2 Signaling of door / zone blocking by devices of the access control system

The chapter describes an additional signaling related to system integration.

#### 6.2.1 **Optical signaling**

### 6.2.1.1 Status priorities in the ACCO NET system

If different events which can be indicated by LEDs of the access control devices occur simultaneously in the ACCO NET system, they have the following priority (device indicates the event with the highest priority):

- 1. No communication between ACCO-NT control panel and ACCO-KP controller.
- 2. Door blocked because of burglary alarm.
- 3. Door blocked.
- 4. Door unblocked because of fire alarm.
- 5. Door unblocked.
- 6. Integration error (see description of the "State" column in table with the list of alarm systems in the "Integration" tab).

### 6.2.1.2 LCD keypads

When the door / zone is blocked, name of the user who has run this function may be displayed on the keypad.

The keypad LEDs indicate the door / zone status as follows:

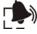

(red) – the LED is ON to indicate alarm when burglary or fire alarm was triggered in the alarm control panel. The alarm is signaled for 10 seconds (with an accompanying sound signal). After that time, the LED starts blinking to indicate the alarm memory. After the alarm cause has ceased, the alarm memory signal on the keypad can be cleared by acknowledging the alarm memory in ACCO Soft program or in ACCO-WEB application.

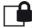

(yellow):

- LED ON door / zone is blocked, the integrated partition is disarmed,
- LED blinking slow door is blocked because of burglary alarm in the alarm control panel.

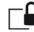

- (green) LED blinking slow when the door is unblocked because of fire alarm in the alarm control panel.
- - (yellow) and □ (green):
  - LEDs blinking slow alternately integration error,
  - LEDs blinking fast alternately no communication between ACCO-NT control panel and ACCO-KP controller.

### 6.2.1.3 Keypad with proximity card reader

Information provided by the keypad with proximity card reader by means of the P, fand LEDs is identical to that provided by the LCD keypad.

# 6.2.1.4 Proximity card readers

The bi-color LED in CZ-EMM and CZ-EMM2 readers indicates the door / zone status in the following manner:

- LED blinking slow green door is unblocked because of fire alarm in the alarm control panel,
- LED blinking slow red door / zone is blocked, integrated partition is armed or door is blocked because of burglary alarm in the alarm control panel,
- LED blinking slow green and red alternately integration error,
- LED blinking fast green and red alternately no communication between ACCO-NT control panel and ACCO-KP controller.

The LEDs in CZ-EMM3 and CZ-EMM4 readers indicate the door / zone status in the following manner:

- green LED blinking slow door is unblocked because of fire alarm in the alarm control panel,
- red LED blinking slow door / zone is blocked, integrated partition is armed or door is blocked because of burglary alarm in the alarm control panel,
- LEDs blinking slow alternately integration error,
- LEDs blinking fast alternately no communication between ACCO-NT control panel and ACCO-KP controller.

# 6.2.1.5 DALLAS iButton reader

The bi-color LED in the reader indicates the door / zone status in the following manner:

- LED blinking slow green door is unblocked because of fire alarm in the alarm control panel,
- LED blinking slow red door / zone is blocked, integrated partition is armed or door is blocked because of burglary alarm in the alarm control panel,
- LED blinking slow green and red alternately integration error,
- LED blinking fast green and red alternately no communication between ACCO-NT control panel and ACCO-KP controller.

# 6.2.2 Sound signaling

Devices supported by the ACCO-KP modules (LCD keypad, keypad with proximity card reader and proximity card readers) generate sounds that provide information:

Long beep every 3 seconds, followed by a series of short beeps for 10 seconds and 1 long beep – exit delay in progress (if the time is shorter than 10 seconds, only the last sequence of short beeps will be generated).

# Continuous beep – alarm.

- **2 short beeps every second** entry delay in progress or door / zone restore to normal, i.e. partition disarming.
- 1 short beep followed by 2 short beeps granting access and then blocking the door / zone, i.e. partition arming.